# **Honeywell**

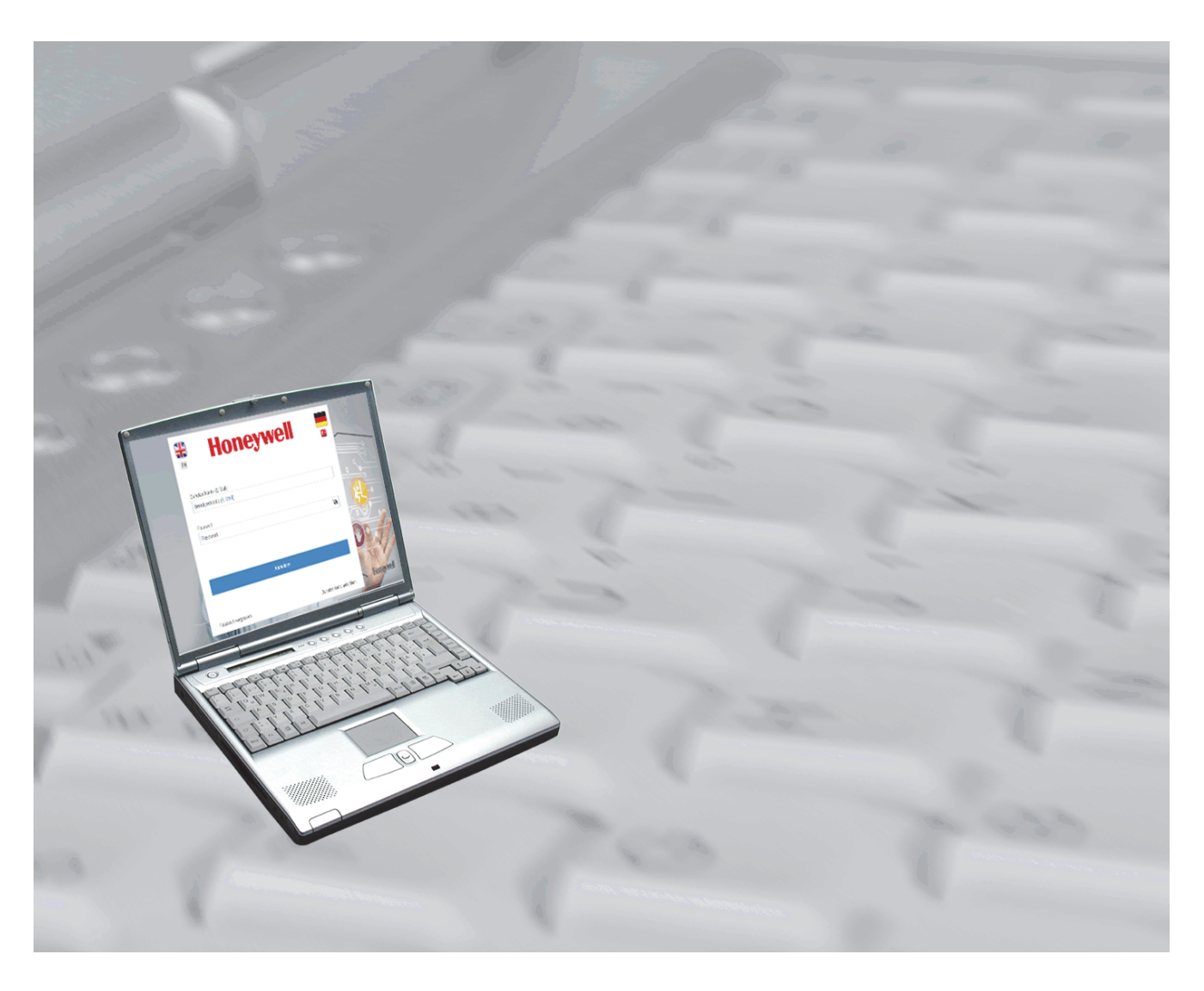

# **Benutzerhandbuch**

# **MB-Secure Licensing Portal 3.0**

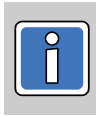

**P01362-20-000-02** Software-Version

vorbehalten 2023-09-12

Copyright 2023 Novar GmbH. Alle Rechte vorbehalten.

Die in diesem Handbuch beschriebene Software wird Ihnen entsprechend den allgemeinen Geschäftsbedingungen der Novar GmbH überlassen. Sie darf nur in Übereinstimmung mit den Bestimmungen dieser Lizenz genutzt und kopiert werden. Kein Teil dieser Veröffentlichung darf ohne schriftliche Zustimmung der Novar GmbH reproduziert, in Datenspeichersystemen gespeichert oder übertragen werden, weder elektronisch, mechanisch oder auf andere Weise.

Die Informationen in diesem Handbuch können jederzeit ohne Benachrichtigung geändert werden, und können nicht als Zusagen von Novar GmbH angesehen werden. Novar GmbH geht keine Verpflichtung ein, falls in diesem Handbuch Fehler oder Ungenauigkeiten vorkommen sollten.

Wir weisen darauf hin, dass trotz ausgedehnter Testreihen, auf Grund der zahlreichen PC-/Hardware-Hersteller und den damit möglichen Hardwarekonfigurationen, keine Garantie für das fehlerfreie Arbeiten auf jeder Anlage übernommen werden kann.

*MB-Secure Lizenzierungsportal / Licensing Portal* sind Warenzeichen der *Novar GmbH Windows* und *Microsoft* sind eingetragene Warenzeichen von *Microsoft Corporation.* Alle anderen erwähnten Produkte sind Warenzeichen der entsprechenden Eigentümer.

# **Inhalt**

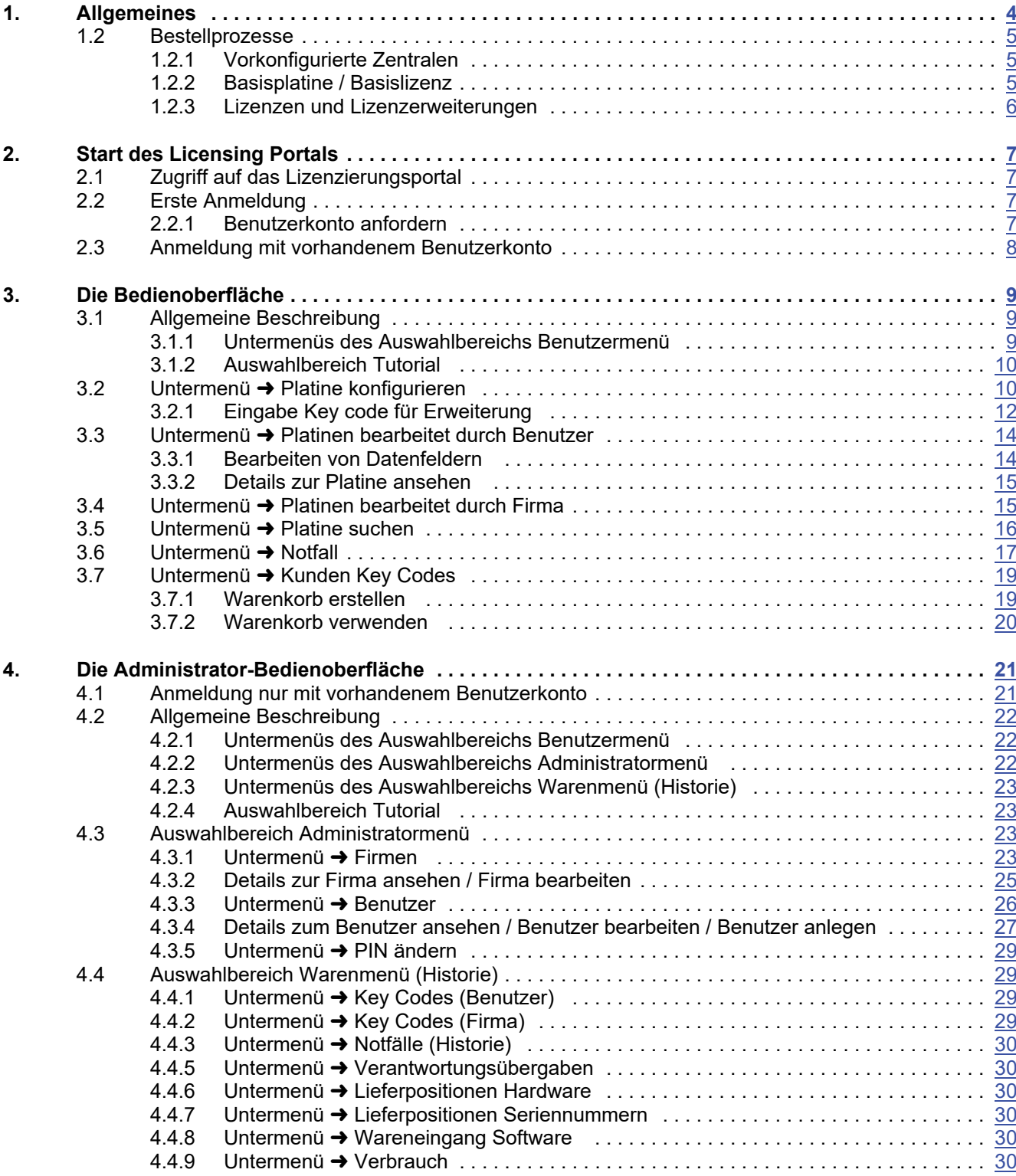

## **1. Allgemeines**

Das modular aufgebaute Zentralensystem MB-Secure / MB-Secure PRO lässt vielfältige Konfigurations-, Integrations- und Erweiterungsmöglichkeiten zu. Mittels Zusammenstellung von Funktionalitäten über Lizenzen, kann die Zentrale mit individuellen Erweiterungen und Optionen ausgebaut werden. Über das **"Licensing Portal"** können die Lizenzschlüssel verwaltet und zum Freischalten der gewünschten Funktionalitäten erzeugt werden.

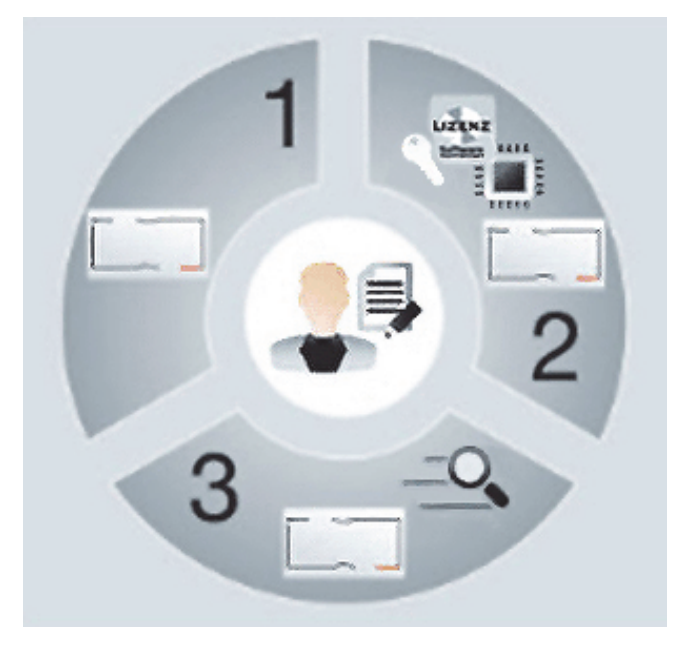

Drei Optionen für den Erwerb der Zentralen:

### **1. Vorkonfigurierte Zentralen**

Zentrale mit Basislizenz mittels fertig aufgespieltem Lizenzschlüssel bereit für die Installation.

### **2. Eigenkonfigurierte Zentralen**

Basisplatine und Lizenzschlüssel als separate Datei, welche über das **"Licensing Portal"** als Basislizenz und/oder als Zusatzlizenzen erworben werden und vom Errichter über die Programmiersoftware der Zentrale (z.B. IQPanelControl) eingespielt werden können.

### **3. Individuelle Optionen erweitern**

Zentrale wird mit genau den Optionen erweitert, welche für den objektspezifischen Einsatz erforderlich sind. Dieses kann auch noch später, nach Installation und Inbetriebnahme, erfolgen. Dazu wird der Lizenzschlüssel

als separate Datei, welche über das **"Licensing Portal"** erzeugt wird, vom Errichter über die Programmiersoftware der Zentrale (z.B. IQPanelControl) eingespielt.

## **1.1 Möglichkeiten des "Licensing Portals"**

- Bequeme Einrichtung und Verwaltung von Lizenzen.
- Direkte und flexible Neukonfiguration und Erweiterung einer Zentrale durch Einrichter.
- Verwaltung vorhandener Lagerbestände von Lizenzen.
- Dauerhafte Protokollierung der Benutzervorgänge bei Erzeugung der Lizenzdaten.
- Übersichtliche Verfolgung und Speicherung des Status der Platinen und ihren Konfigurationen.
- Behandlung von Notfällen bei Zentralenausfall / Zentralendefekt.

## **1.2 Bestellprozesse**

*Wie gestaltet sich der Bestellprozess für eine Zentrale? Wie erhalte ich die Lizenzen?*

Übersicht der möglichen Bestellprozesse.

## **1.2.1 Vorkonfigurierte Zentralen**

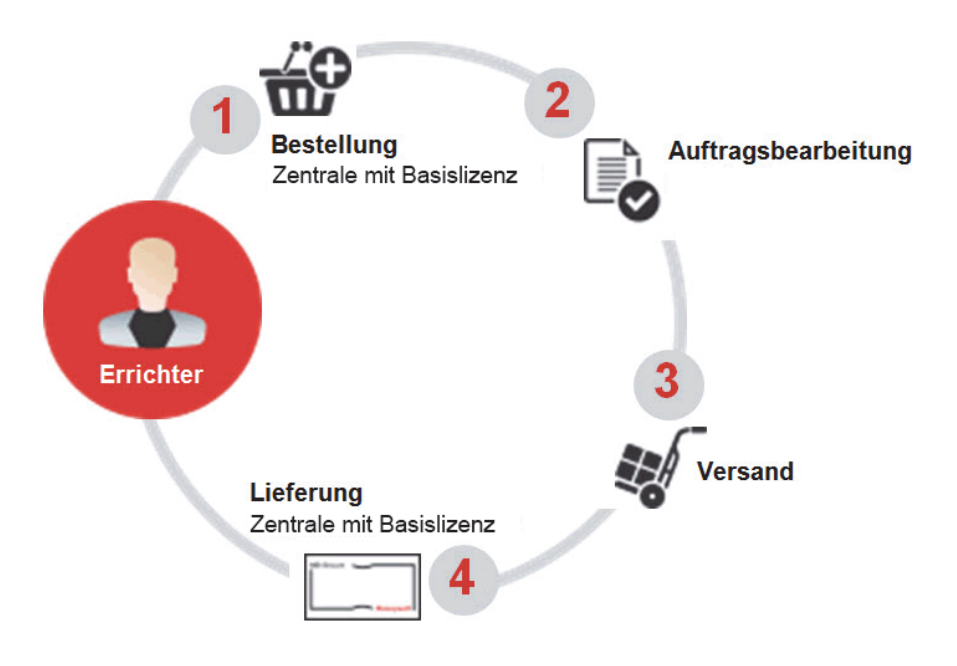

Der Errichter der Anlage erhält

## **1.2.2 Basisplatine / Basislizenz**

eine komplett konfigurierte Zentrale bereit für die Installation.

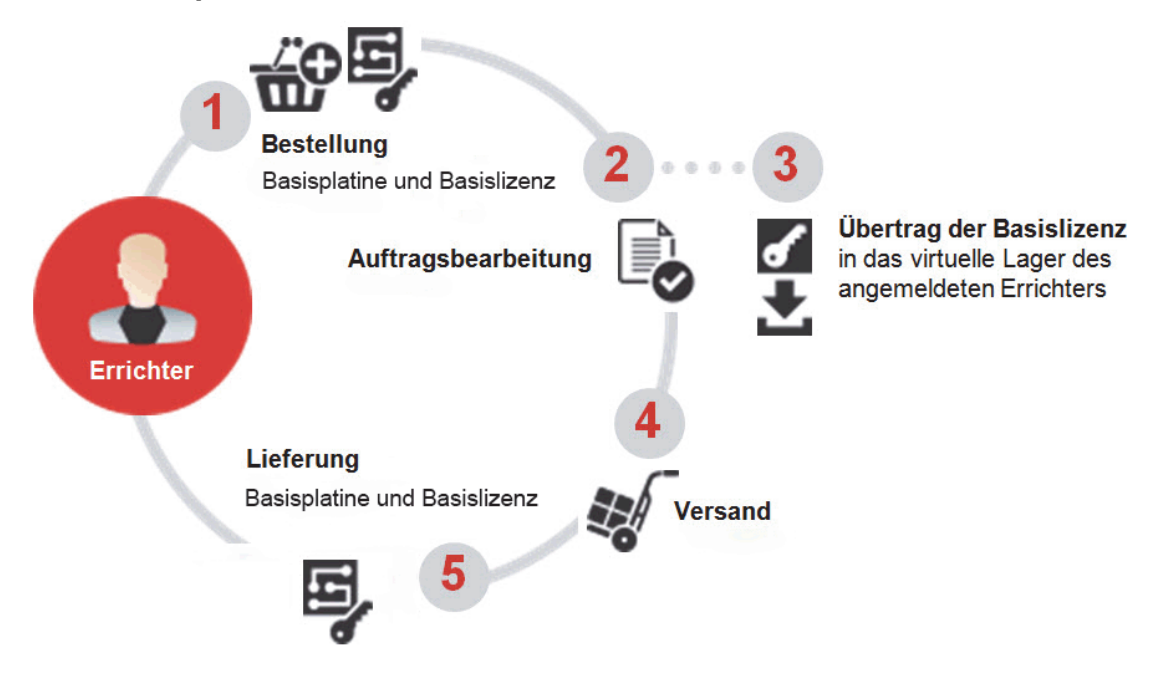

Der Errichter der Anlage erhält eine Basisplatine und die Lizenzen geliefert. Bestellte Lizenzen werden zur weiteren Verwendung, in das Lizenzierungsportal übertragen oder auch zusätzlich per Email versendet. Dies ermöglicht die Lagerhaltung einer Basisplatine, deren Konfiguration bei Bedarf den Kundenwünschen, mittels passenden Lizenz(en) eingerichtet werden kann.

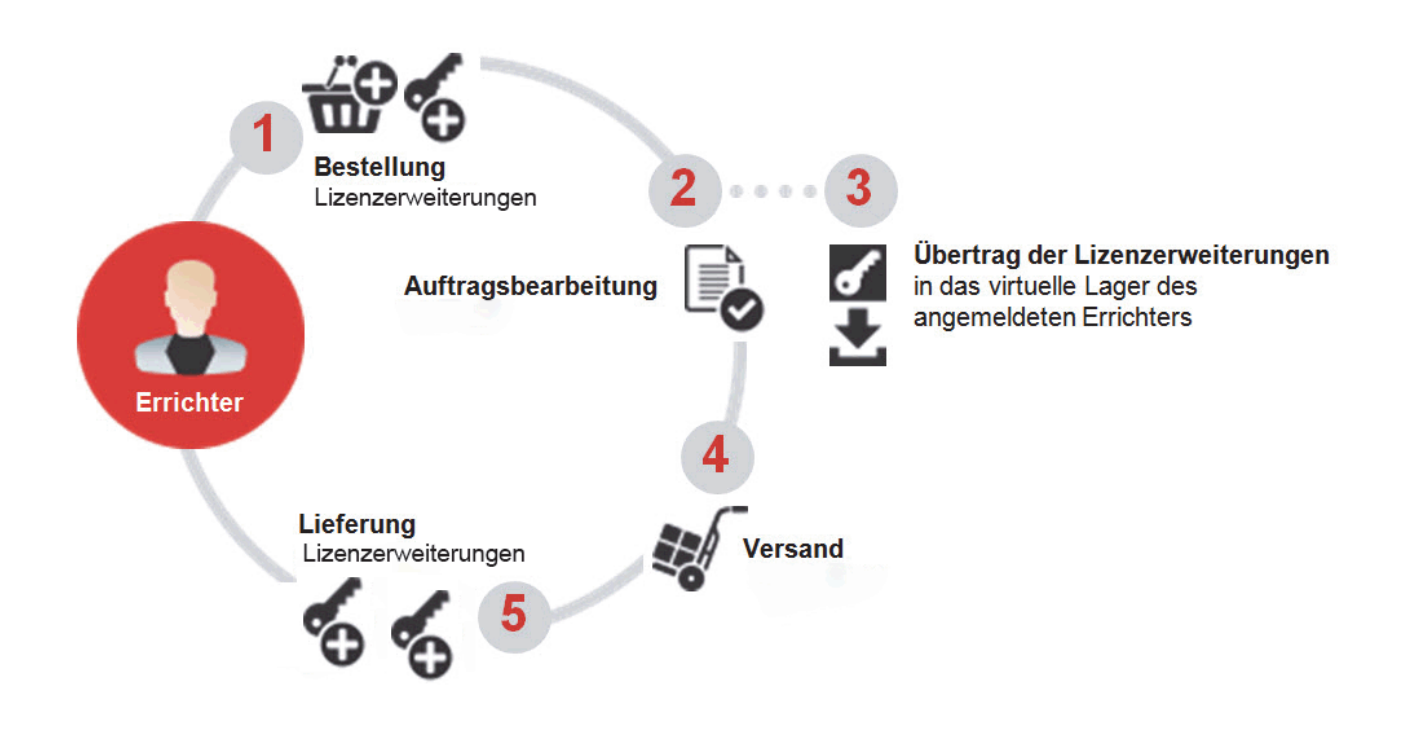

## **1.2.3 Lizenzen und Lizenzerweiterungen**

Der Errichter erhält die Lizenzen und Lizenzerweiterungen geliefert. Die bestellten Lizenzen und Lizenzerweiterungen werden für ihn zur weiteren Verwendung in das Lizenzierungsportal übertragen oder auch zusätzlich per Email versendet.

## **2. Start des Licensing Portals**

## **2.1 Zugriff auf das Lizenzierungsportal**

*Wie wird das Lizenzportal aufgerufen? Wie erhalte ich meine Zugangsdaten?*

Für den Zugriff auf das **"MB-Secure Licensing Portal"** muss die erste Verbindung zum Server über die Web-Adresse **"mb-secure.honeywell.com"** hergestellt werden.

Verwenden Sie einen aktuellen Web-Browser für den Zugriff auf das Licensing Portal.

## **2.2 Erste Anmeldung**

### *Was ist bei der ersten Anmeldung zu beachten?*

Nach dem Start des Licensing Portals, ermöglicht die Auswahl einer Landesflagge die Sprache Ihrer Wahl. Anschließend müssen Sie sich Registrieren, in dem Sie ein Benutzerkonto anfordern.

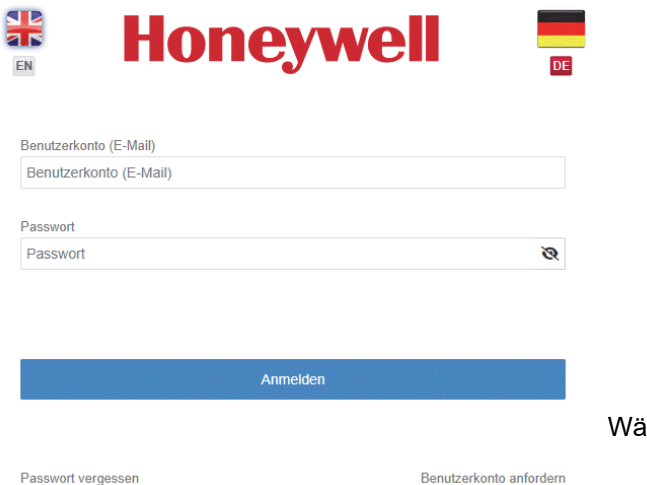

hlen Sie: → **Benutzerkonto anfordern**.

## **2.2.1 Benutzerkonto anfordern**

*Welche Daten sind bei der Anmeldung erforderlich? Benötige ich eine Honeywell Kundennummer?*

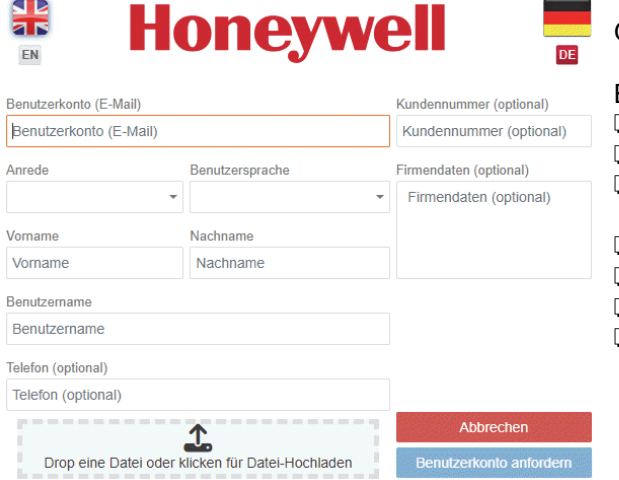

Geben Sie die erforderlichen Daten ein.

#### Erforderliche Eingaben:

□ E-Mail (Kennung für das Benutzerkonto)

' Anrede

- ' Benutzersprache (automatische Sprachauswahl beim
	- Anmelden)
- ' Vorname
- ' Nachname
- ' Benutzername
- ' Telefon (für Rückfragen)

Bei einer Firma:

- $\Box$  Kundennummer
- □ Firmendaten<br>□ Datei-Hochla
- Datei-Hochladen

Hier besteht die Möglichkeit zur Legitimation der Firmendaten oder des Anmeldegrunds, z.B. Geschäfts-Briefpapier hochladen, Erläuterung des Anmeldegrunds bei Nicht-Kunden.

### Wählen Sie: → **Benutzerkonto anfordern.**

Sie erhalten bei positiver Prüfung durch Honeywell ein Passwort an ihre E-Mail Adresse versendet. Dies kann bis zu 24 Stunden dauern. Mit diesem und Ihrer E-Mail (Kennung für das Benutzerkonto) können Sie sich anmelden.

## **2.3 Anmeldung mit vorhandenem Benutzerkonto**

### *Ich habe bereits ein Benutzerkonto, wie melde ich mich an? Was ist, wenn ich mein Passwort vergessen habe?*

Nach dem Start des Licensing Portals, können Sie sich mit dem Benutzerkonto (Ihre E-Mail Adresse) und Ihrem Passwort anmelden. Die Auswahl der Sprache erfolgt automatisch mit der hinterlegten Benutzersprache des Benutzerkontos.

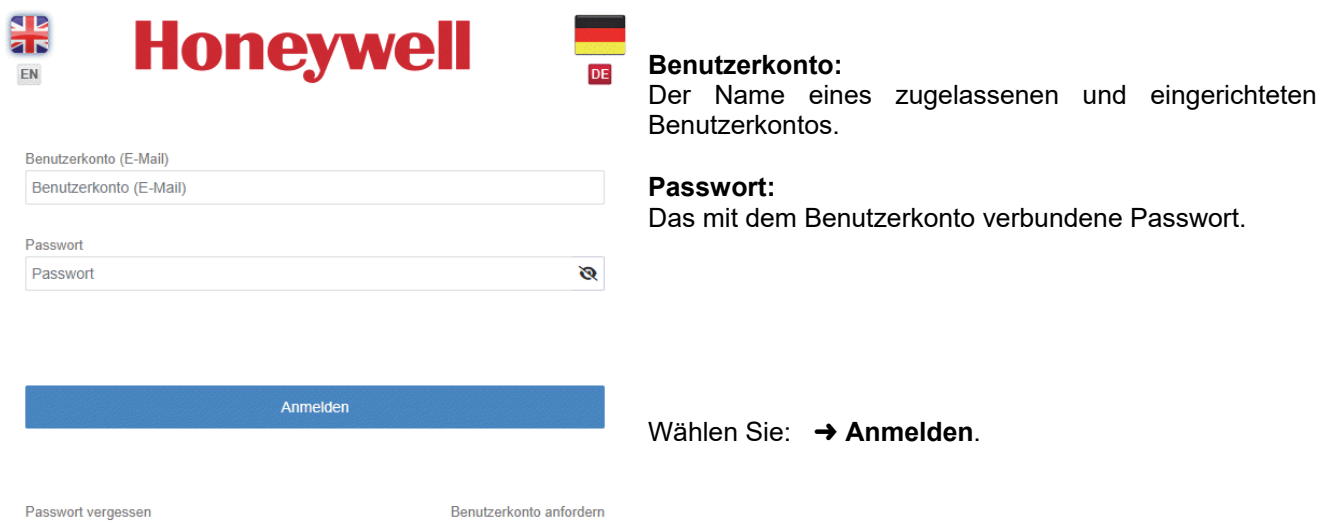

Für den Fall, dass das Passwort vergessen wurde, wählen Sie: → Passwort vergessen.

Wenn Sie die darauf folgende Abfrage bestätigen, wird ihr altes Passwort zurückgesetzt und ein automatisch generiertes neues Passwort an ihre E-Mail Adresse versendet. Mit diesem können Sie sich erneut anmelden.

## **3. Die Bedienoberfläche**

## **3.1 Allgemeine Beschreibung**

### *Wo finde ich welches Menü? Wie logge ich mich wieder aus?*

Nach erfolgreicher Anmeldung, wird die Bedieneroberfläche des Hauptmenüs angezeigt.

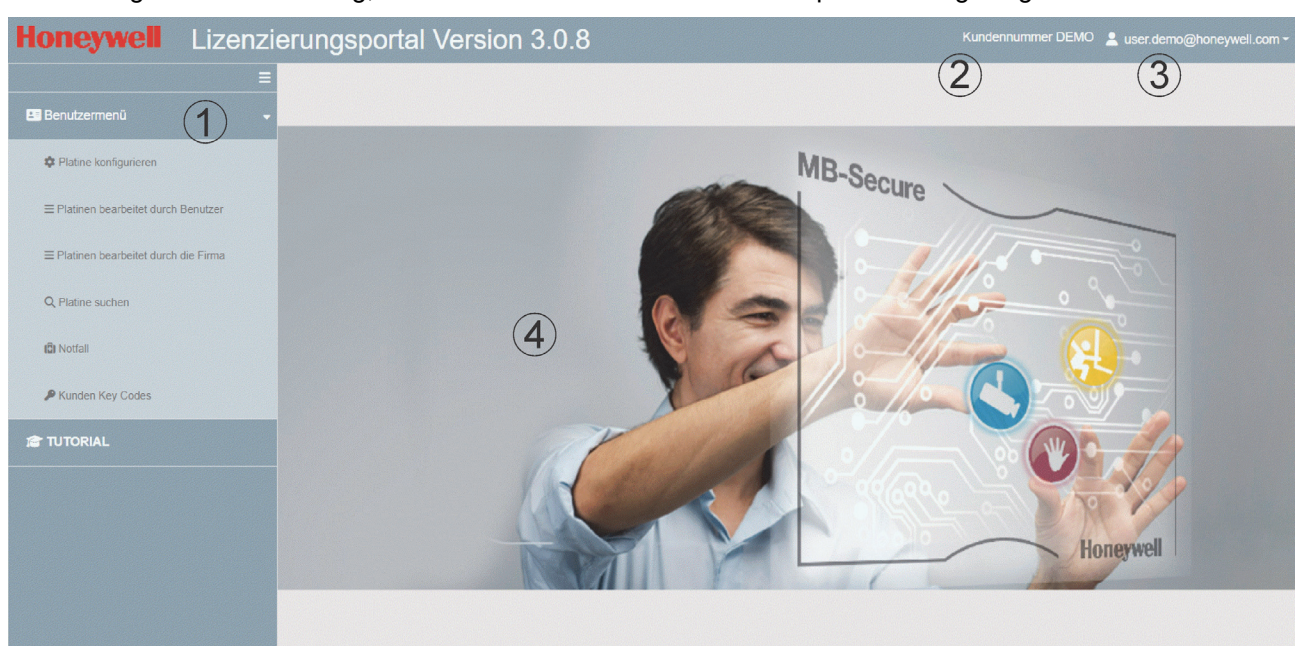

â Navigations- und Auswahlbereich für die Menüs.

- ã Anzeige der Kundennummer.
- ä Angemeldeter Benutzer/Benutzerkonto

 $\blacktriangledown$  Button öffnet das Benutzermenü für den → Logout aus der Bedienoberfläche.

å Arbeitsbereich für die Dateneingabe.

Button zum Ausblenden und Einblenden des Navigations- und Auswahlbereichs.

## **3.1.1 Untermenüs des Auswahlbereichs Benutzermenü**

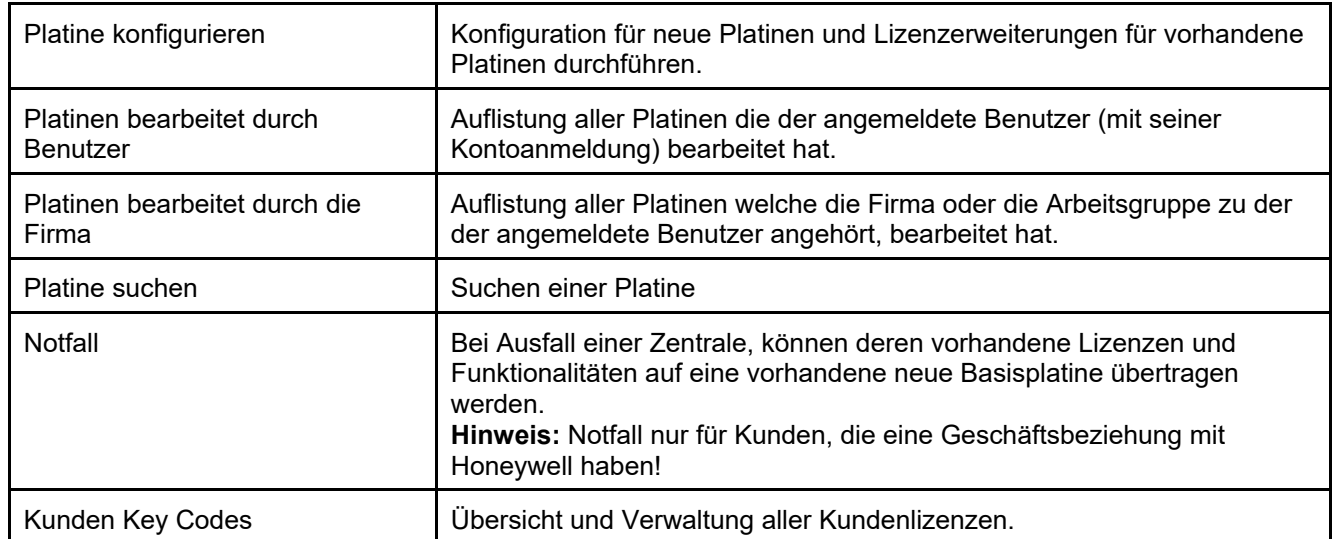

## **3.1.2 Auswahlbereich Tutorial**

Nach Anklicken wird die Hilfebeschreibung zum Licensing Portal geöffnet.

## **3.2 Untermenü** þ **Platine konfigurieren**

### *Was benötige ich für die Erstellung einer Lizenzdatei? Kann ich die PIN einer Platine ändern?*

Über dieses Untermenü können die Lizenzen für eine neue Basisplatine konfiguriert werden. Ebenso dient dieses Untermenü dazu Lizenzerweiterungen für vorhandene Platinen zu konfigurieren.

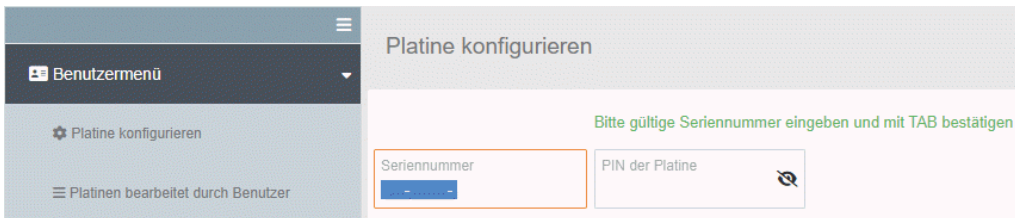

### **Seriennummer**

Geben Sie die Seriennummer der Platine ein.

Die Seriennummer ist die einzigartige und unverwechselbare Identifikation der Platine.

### **PIN der Platine**

Die PIN der Platine ist der Berechtigungscode für den Zugriff und die Konfiguration dieser Platine. Diese PIN wird nur hier im Licensing Portal verwendet. Nur die Kombination Seriennummer und PIN erlaubt die Konfiguration der Platinen. Bei der Erstkonfiguration ist die PIN in der Regel gleich der Kundennummer des Kunden, welcher die Platine erworben hat. Die PIN kann während der Konfiguration verändert werden.

Diese PIN ist nicht erforderlich, bei der späteren Systemprogrammierung mit den objektspezifischen Daten mittels der geeigneten Konfigurationssoftware (z.B. IQ PanelControl).

Bei gültiger Seriennummer und PIN öffnet sich das Infofenster für diese Platine.

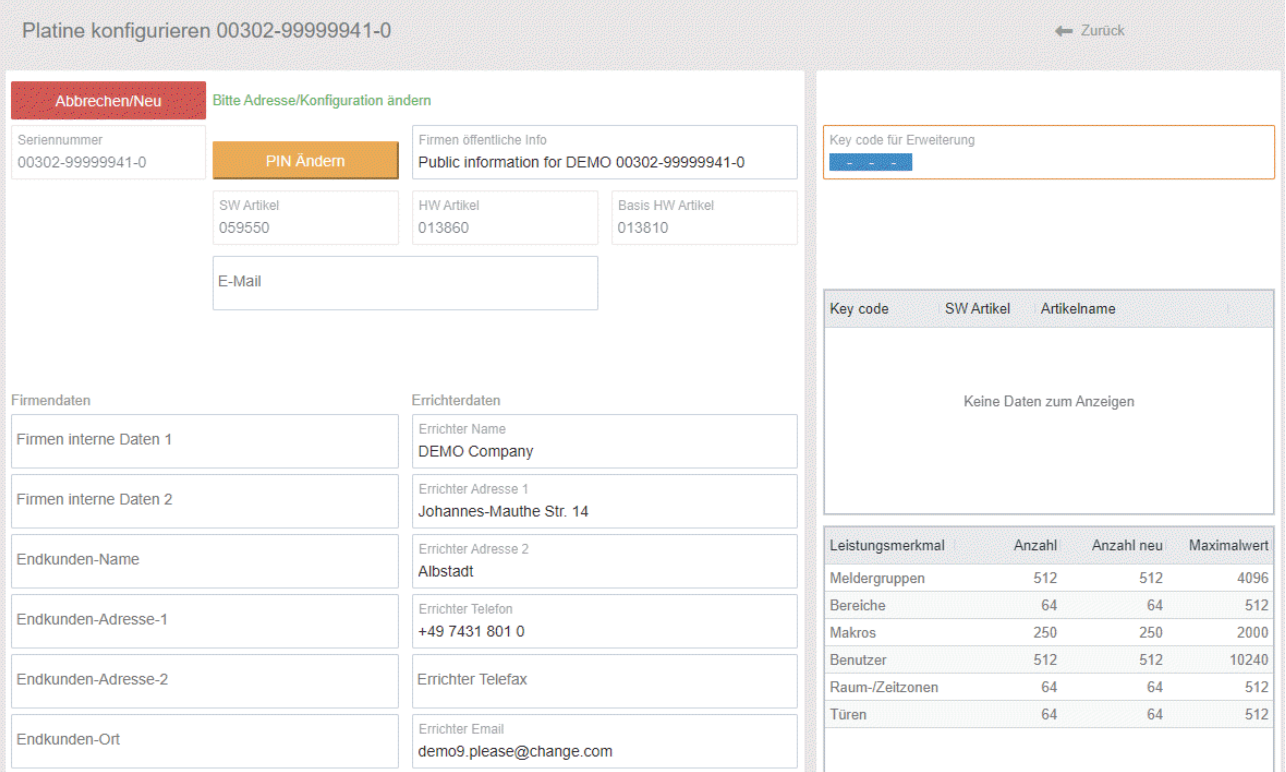

### **Abbrechen/Neu**

Die Schaltfläche þ **Abbrechen/Neu** schließt den Dialog und erlaubt eine neue Eingabe.

### **Firmendaten**

Übersicht der Firmendaten und Endkundendaten der Platine. Diese Eingabefelder dienen hier nur zur Information und können, falls gewünscht, im Untermenü → Platinen bearbeitet ... überarbeitet werden.

### **Errichterdaten**

Übersicht der Errichterdaten der Platine. Diese Eingabefelder dienen hier nur zur Information und können nicht verändert werden.

#### **PIN ändern**

Die Schaltfläche → PIN Ändern öffnet den Dialog um die PIN der Platine zu ändern.

### **Infofenster Leistungsmerkmale**

Auf der rechten Seite der Bildschirmausgabe, erfolgt in einer Tabellenausgabe die Übersicht aller Leistungsmerkmale, sowie zusätzlich auch die möglichen Maximalwerte der Platine:

- $\blacksquare$  Meldergruppen
- Bereiche
- Makros
- **Benutzer**
- Raum-Zeitzonen
- **Türen**

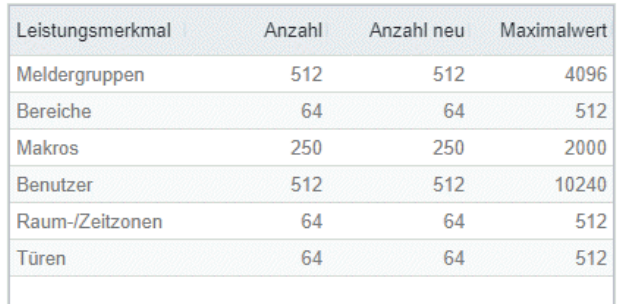

## **3.2.1 Eingabe Key code für Erweiterung**

Der Key code ist die UID der Lizenz, welche Ihnen per E-Mail zugesendet wurde oder des Ihnen vorliegenden Lizenzzertifikats (die UID befindet sich auf der Rückseite). Bei Vorhandensein einer Kundennummer steht Ihnen alternativ im Untermenü → Kunden Key Codes, die Möglichkeit zur Übersicht und Verwaltung aller Ihrer Kundenlizenzen zur Verfügung.

Gehen Sie wie folgt vor:

- G Eingabe der UID für die Lizenz im Feld: þ **Key code für Erweiterung.**
- G Bestätigen Sie die Eingaben jeweils mit der Taste **<TAB>.**
- G Falls noch weitere Erweiterungen für die Platine gewünscht sind, erfolgt dies durch Betätigen der Schaltfläche þ **+ Erweiterung hinzufügen**.
- G Alternativ können UIDs welche sich in einem Warenkorb befinden hinzugefügt werden (siehe 3.7).
- G Geben sie im Feld þ **E-Mail** die E-Mail Adresse ein, zu der die Lizenzdatei gesendet weden soll.

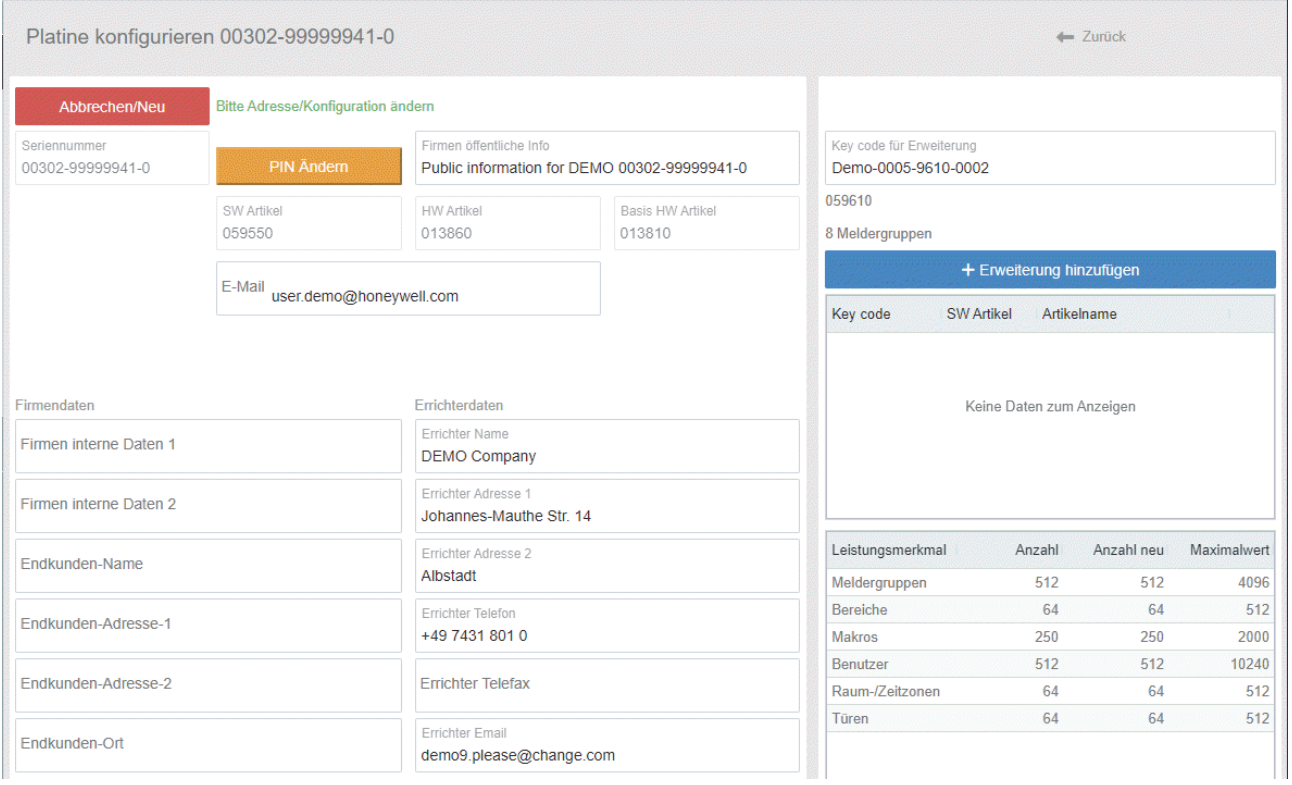

Nach Prüfung der UID erfolgt im Infofenster Leistungsmerkmale unter der Spalte → Anzahl neu, das aktualisierte Leistungsmerkmal, welches nach der Erzeugung der neuen Lizenzdatei zur Verfügung steht.

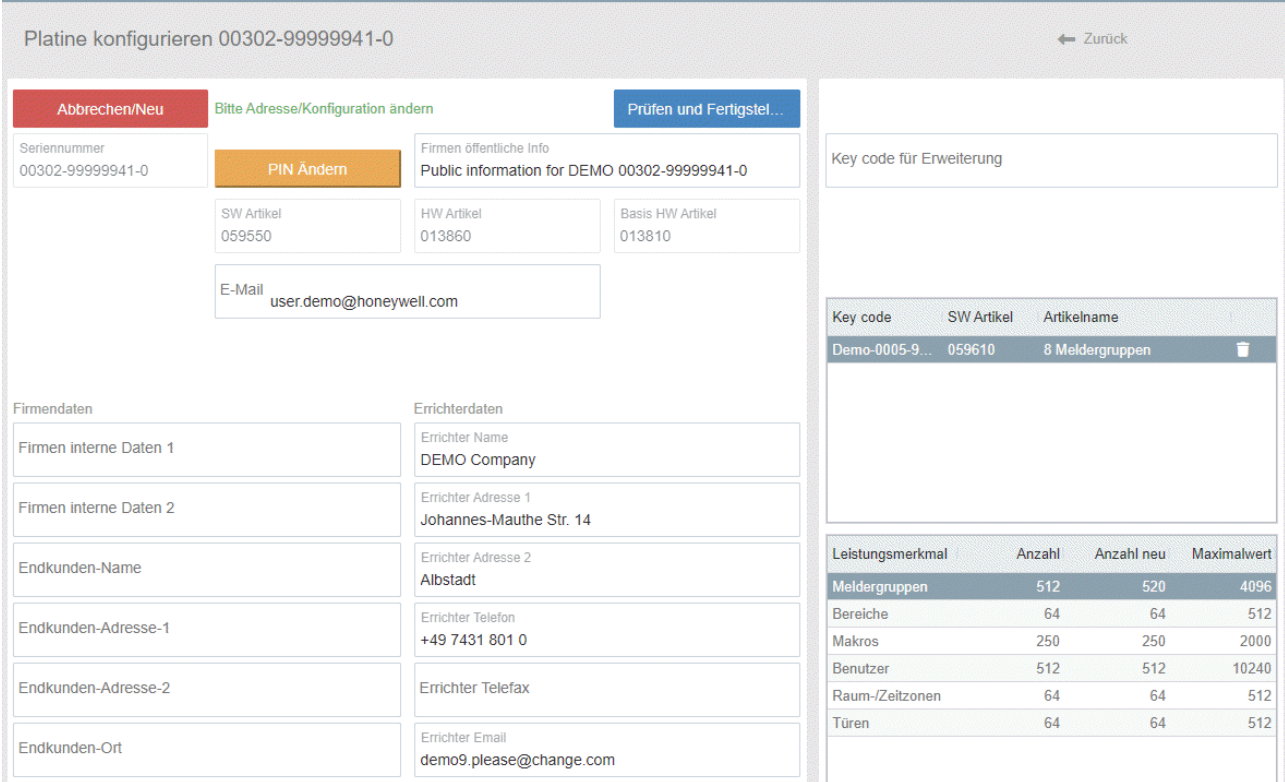

Wählen Sie: → Prüfen und Fertigstellen, um weiter fortzufahren und die Lizenzdatei zu erstellen.

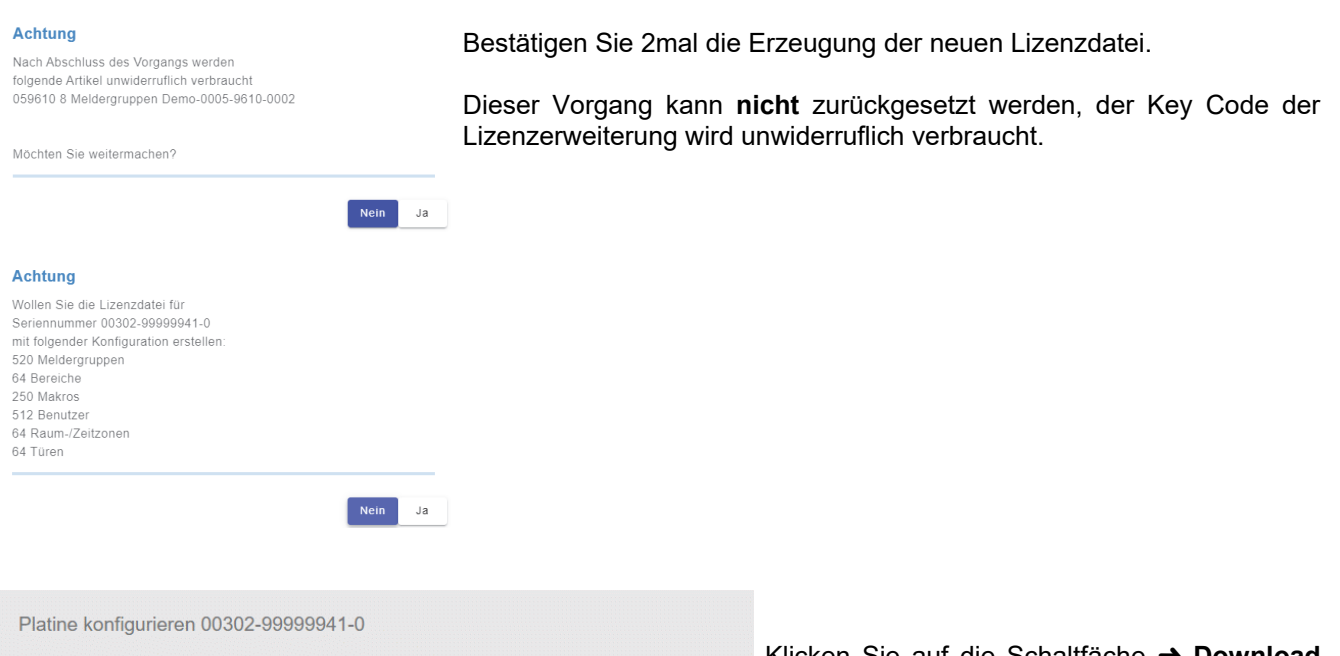

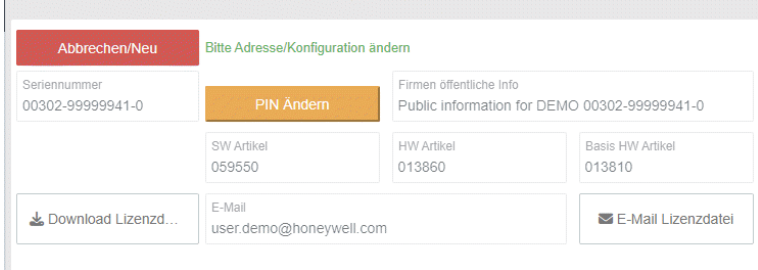

Klicken Sie auf die Schaltfäche **→ Download Lizenzdatei** um die Lizenzdatei direkt herunterzuladen.

Klicken Sie auf die Schaltfäche þ **E-Mail Lizenzdatei** um die Lizenzdatei per E-Mail an die im Feld E-Mail angegebene Adresse zu versenden.

## **3.3 Untermenü** þ **Platinen bearbeitet durch Benutzer**

### *Wo sehe ich, welche Platinen ich bearbeitet habe? Kann ich Notizen und Informationen zu den Platinen hinterlegen oder eine Lizenz erneut herunterladen?*

In diesem Untermenü werden in einer Tabellenansicht alle Platinen aufgelistet, welche der Benutzer bearbeitet hat. Bei Anklicken auf eine Spaltenbeschreibung oben in der Titelzeile der Tabelle, wird die Liste entsprechend alphanumerisch sortiert.

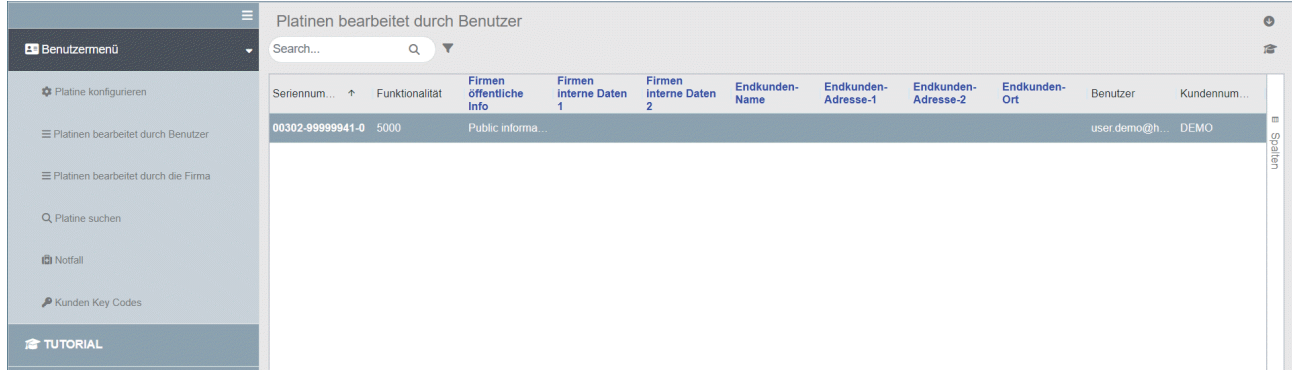

Um die Tabellenansicht auf die gewünschten Felder zu reduzieren oder alle möglichen Felder anzuzeigen, Klicken Sie auf die vertikale Schaltfäche þ **Spalten.** Wählen Sie im erscheineneden Listenfeld die gewünschten Spalteneinträge aus.

Farbcodes zeigen zusätzlich den aktuellen Platinenstatus an:

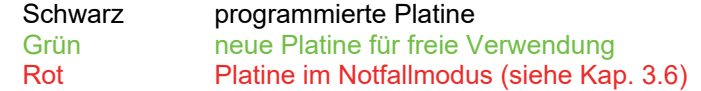

### **3.3.1 Bearbeiten von Datenfeldern**

Sollen Detailinformationen zur ausgewählten Platine angesehen oder Einträge bearbeitet werden, klicken Sie auf den gewünschten Eintrag in der Tabelle.

Wählen Sie anschließend innerhalb der Tabellenreihe den zu ändernden Feldeintrag durch einmaliges Anklicken aus. Erlaubte Felder welche geändert werden können, sind blau dargestellt.

Geben Sie die Daten ein. Klicken Sie einmalig neben die Tabelle, der Eintrag wird neu erstellt und gespeichert bzw. geändert.

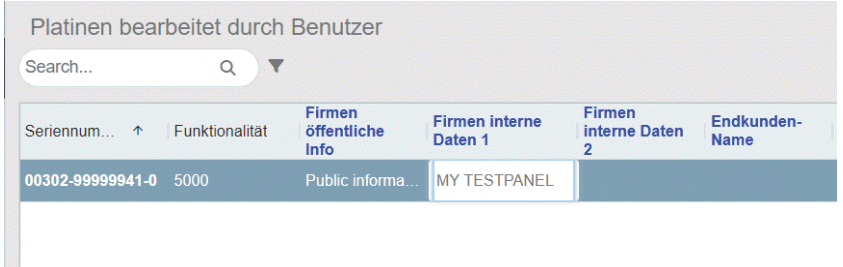

### **Datenfeld** þ **Firmen öffentliche Info**

Beachten Sie, dass die hier in disem Datenfeld eingegeben Informationen bereits bei der einfachen Suche nach Seriennummern nach Platinen, eingesehen werden kann. Geben Sie daher keine Detailinfos oder interne Daten hier ein.

### **3.3.2 Details zur Platine ansehen**

Sollen Detailinformationen zur ausgewählten Platine angesehen oder Einträge bearbeitet werden, Doppelklicken Sie auf den gewünschten Eintrag in der Tabelle.

Daraufhin wird Ihnen die → Aktuelle Konfiguration sowie auch die → Vergangenen Konfigurationen angezeigt. Diese Anzeige dient der Dokumentation der Historie sowie auch der Darstellung des aktuellen Status und der aktuellen Leistungsmerkmale der Platine.

Sie können die aktuelle Lizenzdatei für die Platine (erneut) herunterladen mit oder sich die Lizenzdatei per E-Mail zusenden lassen.

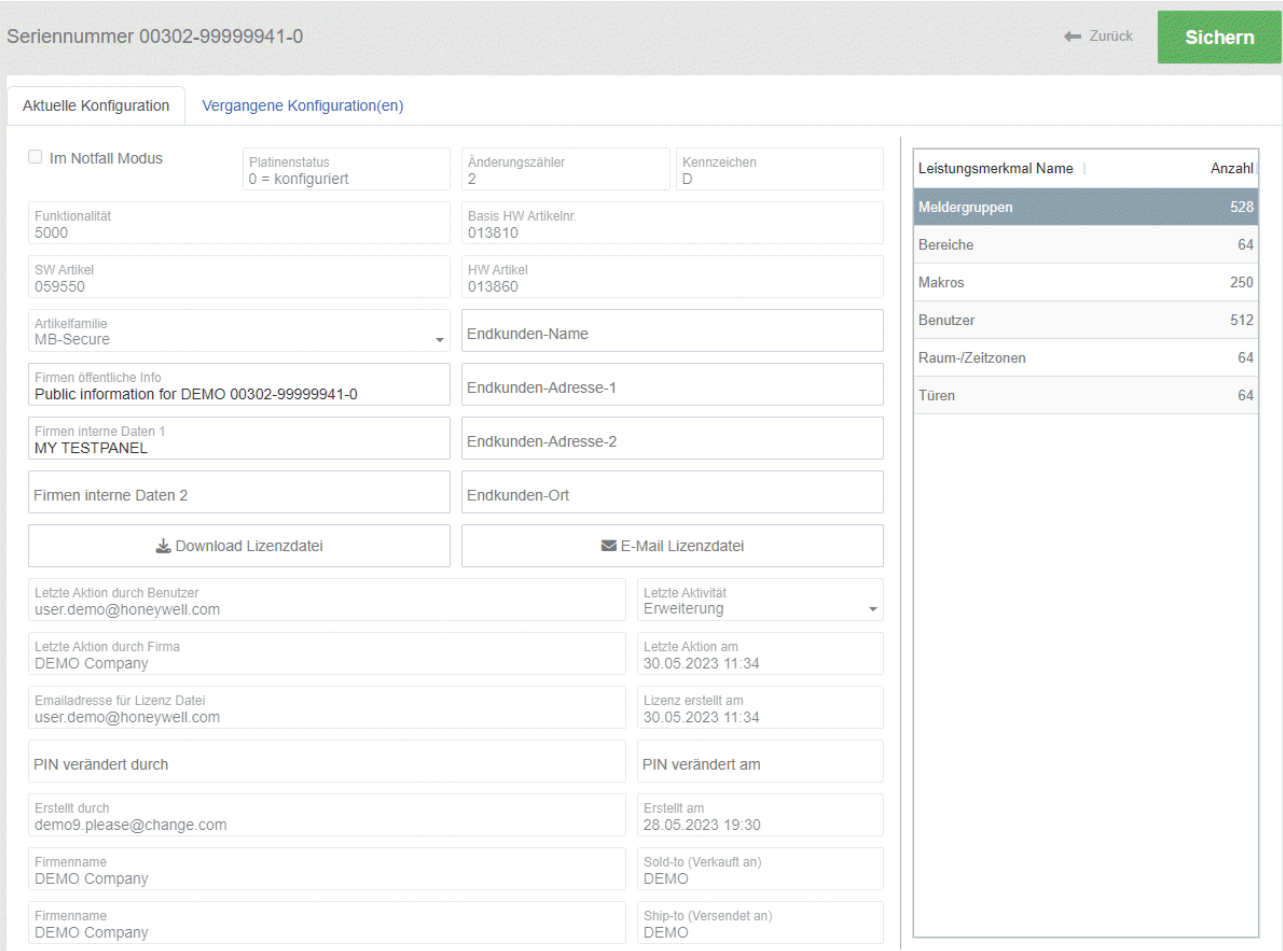

Soll ein Eintrag bearbeitet werden, klicken Sie auf den gewünschten Eintrag in der Ansicht. Es können nur die Felder, wie in der vorherigen Listenansicht blau dargestellt verändert werden.

Geben Sie die Daten ein.

Klicken Sie auf die Schaltfäche þ **Speichern** um die Detailinformationen zu speichern.

## **3.4 Untermenü** þ **Platinen bearbeitet durch Firma**

In diesem Untermenü werden in einer Tabellenansicht alle Platinen aufgelistet, welche von den Benutzern bearbeitet worden sind, die einer Firma bzw. Arbeitsgruppe zugehören.

Die Auswahl und die Bearbeitung der Platine erfolgt dabei gleich wie unter 3.3 beschreiben.

## **3.5 Untermenü** þ **Platine suchen**

### *Wie finde ich im Lizenzportal schnell eine Platine? Welche Informationen finde ich zu der Platine und wie kann ich sie einsehen?*

Dieses Untermenü erlaubt schnelles suchen nach einer Platine für die der angemeldete Benutzer eine entsprechende Berechtigung hat.

### **Seriennummer**

Geben Sie die Seriennummer der Platine ein. Die Seriennummer ist die einzigartige und unverwechselbare Identifikation der Platine.

### **Firmen öffentliche Info**

Die hier angezeigte Information wurde im entsprechenden Datenfeld (siehe Kap. 3.3.1) eingegeben. Sie wird bereits bei Eingabe der Seriennummer ausgegeben.

### **PIN der Platine**

Die PIN der Platine ist der Berechtigungscode für den Zugriff und die Konfiguration dieser Platine. Nur die Kombination von Seriennummer und PIN erlaubt die Konfiguration und somit auch die Berechtigung die Informationen der Platine anzusehen.

Bei gültiger Seriennummer und PIN erscheint die Schaltfläche → Zur Platine gehen.

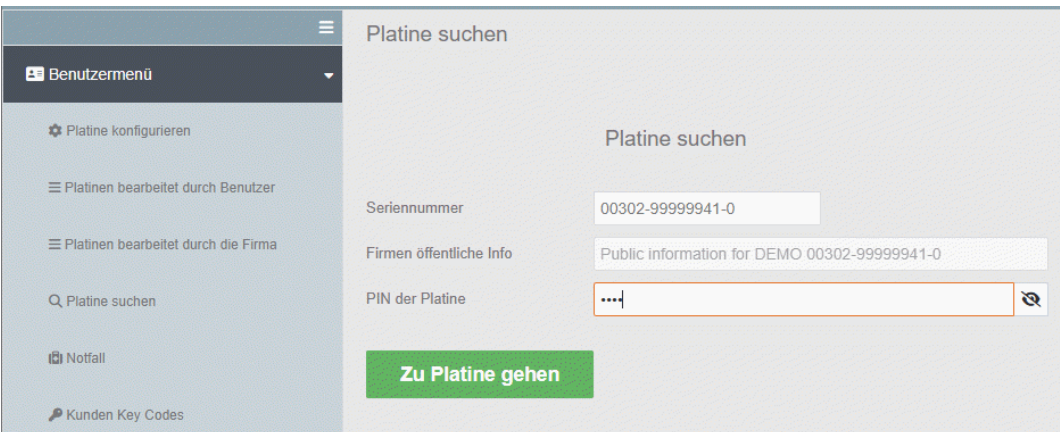

Um Detailinformationen einzusehen und die Platine zu bearbeiten, wählen Sie: **→ Zur Platine gehen**.

## **3.6 Untermenü** þ **Notfall**

### *Ich habe eine defekte Platine vorliegen, wie erhalte ich eine identische Lizenz für eine neue Platine? Was benötige ich zur Erzeugung einer Platine welche die identischen Leistungsmerkmale besitzt?*

Hier besteht die Möglichkeit bei Ausfall oder Defekt einer Platine und der damit verbundenen Lizenzen gegen eine neue, die dafür erforderliche Lizenzprogrammierung zu erstellen. Anschließend kann diese Lizenzdatei in eine vorhandene neue Basisplatine eingespielt werden.

Für die Notfallprogrammierung müssen Seriennummer und PIN der defekten Platine bekannt sein.

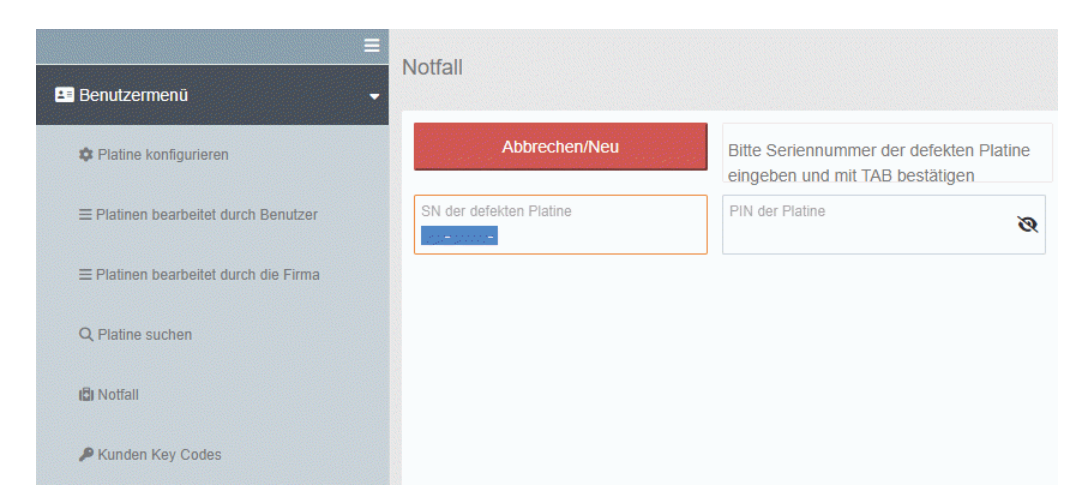

Für die Erstellung einer neuen Lizenzdatei im Notfall, gehen Sie wie folgt vor:

- G Eingabe der Seriennummer der **defekten** Platine im Feld: þ **Seriennummer.**
- G Bestätigen Sie die Eingaben jeweils mit der Taste **<TAB>**.
- □ Es wird Ihnen die öffentliche Firmeninfo der defekten Platine angezeigt.
- G Eingabe der PIN der **defekten** Platine im Feld þ **PIN der Platine.**
- G Eingabe der Seriennummer der **neuen** Platine im Feld: þ **Seriennummer der leeren Platine.**
- G Es wird Ihnen die öffentliche Firmeninfo der neuen Platine angezeigt
- G Eingabe der PIN der **neuen** Platine im Feld þ **PIN der Platine**
- G Im **Infofenster Leistungsmerkmale** erscheinen die Leistungsmerkmale für die Erzeugung der Lizenzdatei für die neue Platine.
- G **Pflichtfeld** Betreff: Geben sie im Feld þ **Betreff** den Grund für den Notfall ein.
- G **Pflichtfeld** Beschreibung: Geben sie im Feld þ **Beschreibung** weitere Details für den Notfall ein.
- G **Pflichtfeld** þ **Emailadresse für Lizenz Datei**: Geben sie in diesem Feld die E-Mail Adresse ein, zu der die Lizenzdatei gesendet werden soll.

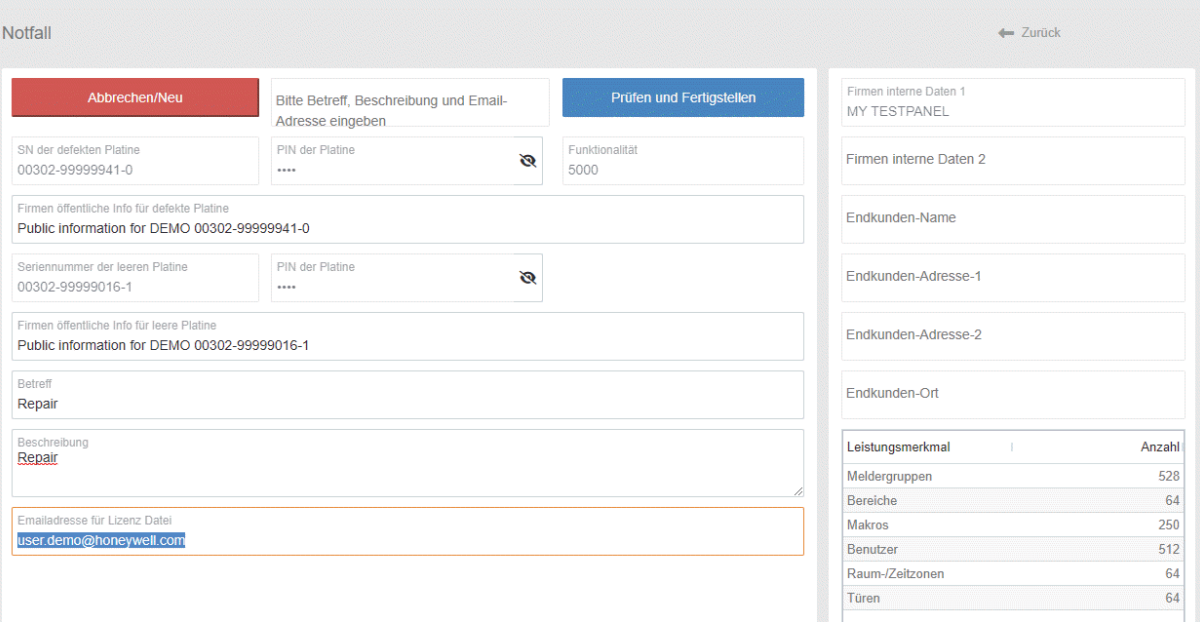

Wählen Sie: → Prüfen und Fertigstellen, um weiter fortzufahren und die Lizenzdatei zu erstellen.

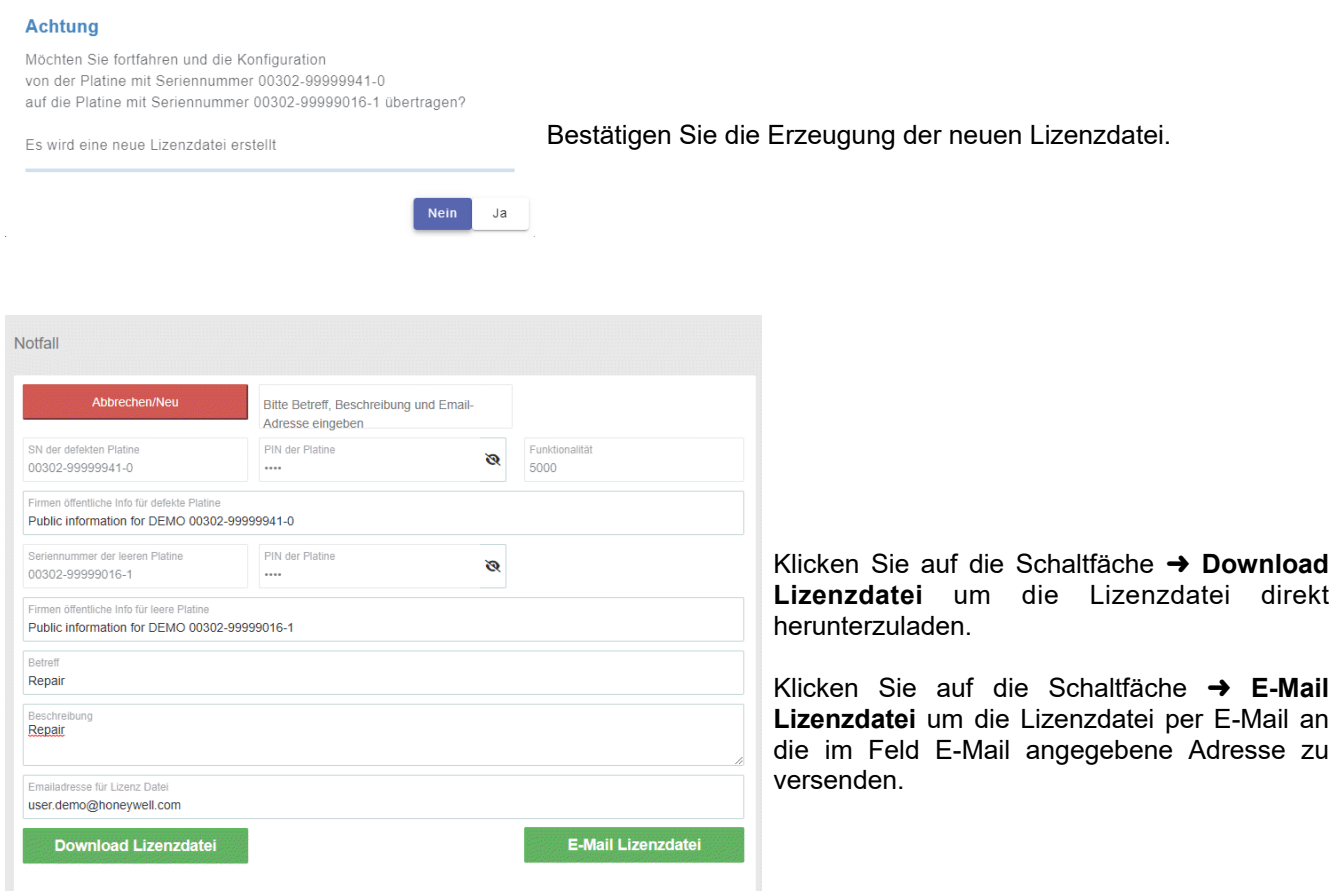

**Hinweis:** Notfall nur für Kunden, die eine Geschäftsbeziehung mit Honeywell haben!

Die Übertragung einer Lizenzkonfiguration von einer defekten Basisplatine kann nur auf eine bereits verfügbare Platine ausgeführt werden. Die defekte Platine erhält den Vermerk *Im Notfall Modus*, dies kann im aktuellen Status, wie in Kap. 3.3.2 erläutert, eingesehen werden. Gleichzeitig wird ein Rücksendeprozess mit entsprechendem Rücksendeauftrag gestartet. Das heißt, die defekte Platine wird auf den Status "Rücksendung" gesetzt und muss gemäß den Lieferund Geschäftsbedingungen innerhalb eines Zeitraums von 4 Wochen an die entsprechende Honeywell-Reparaturabteilung zurückgesendet werden. Andernfalls erfolgt eine entsprechende Berechnung der Lizenzen.

## **3.7 Untermenü** þ **Kunden Key Codes**

*Wo sehe ich, welche Lizenzen ich verwendet und welche Lizenzen ich noch zur Verfügung habe? Kann ich Kommentare zu den Lizenzen hinterlegen? Kann ich Lizenzzertifikate ausdrucken? Ist es möglich einen Warenkorb mit mehreren Lizenzen zusammenzustellen?*

Dieses Untermenü dient zur Übersicht aller noch vorhandenen (unverbrauchten) Lizenzen (Key codes), sowie den Key codes welche der Benutzer bereits verbraucht oder per Handeingabe mittels Lizenzzertifikat eingegeben hat. Bei Anklicken auf eine Spaltenbeschreibung oben in der Titelzeile der Tabelle, wird die Liste entsprechend alphanumerisch sortiert.

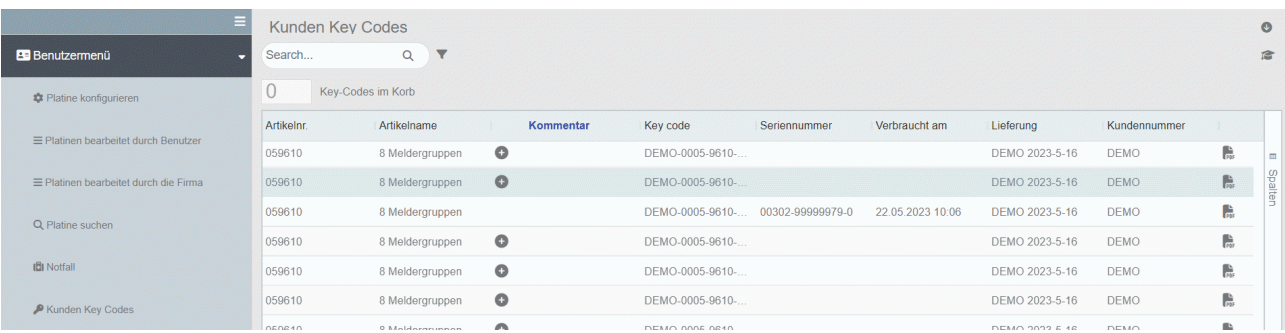

Um die Tabellenansicht auf die gewünschten Felder zu reduzieren oder alle möglichen Felder anzuzeigen, Klicken Sie auf die vertikale Schaltfäche þ **Spalten.** Wählen Sie im erscheineneden Listenfeld die gewünschten Spalteneinträge aus.

### **Kommentar**

Soll eine Information zum ausgewählten Keycode eingegeben oder Einträge bearbeitet werden, klicken Sie auf den gewünschten Eintrag in der Tabelle.

Wählen Sie anschließend innerhalb der Tabellenreihe den zu ändernden Feldeintrag → Kommentar, durch einmaliges Anklicken aus. Geben Sie die Daten ein. Klicken Sie einmalig neben die Tabelle, der Eintrag wird neu erstellt und gespeichert bzw. geändert.

## **Symbol**

Klicken Sie auf den Button **→ Rumering Lizenzzertifikat direkt herunterzuladen und später auszudrucken.** 

### **3.7.1 Warenkorb erstellen**

Sollen Detailinformationen zur ausgewählten Platine angesehen oder Einträge bearbeitet werden, klicken Sie auf den gewünschten Eintrag in der Tabelle.

Anklicken auf das þ r **Symbol** fügt den gewünschten Artikel (Lizenz) der Erweiterung in den Warenkorb hinzu. Anklicken auf das þ s **Symbol** löscht den Artikel (Lizenz) der Erweiterung aus dem Warenkorb.

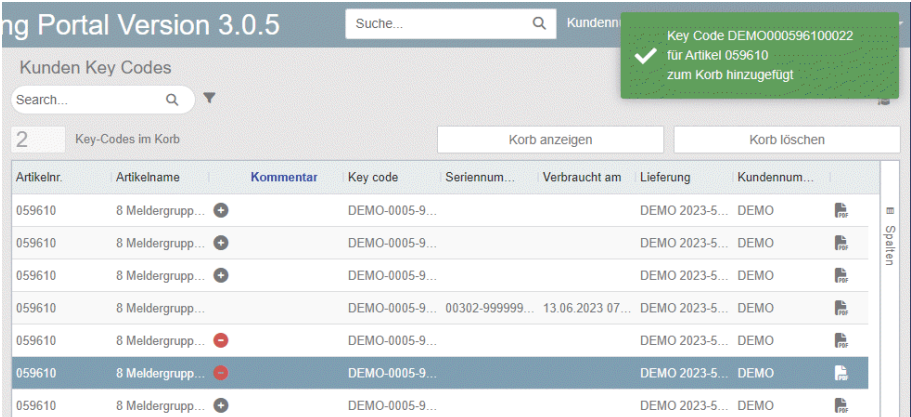

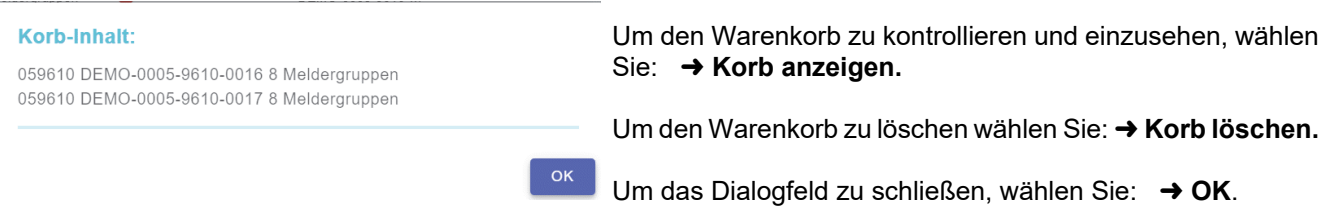

## **3.7.2 Warenkorb verwenden**

Konfigurieren Sie eine Platine über das Untermenü → Platine konfigurieren wie unter 3.2 beschrieben.

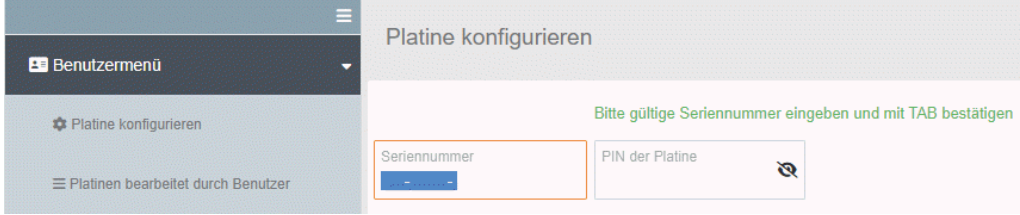

### **Seriennummer**

Geben Sie die Seriennummer der Platine ein.

Die Seriennummer ist die einzigartige und unverwechselbare Identifikation der Platine.

### **PIN der Platine**

Die PIN der Platine ist der Berechtigungscode für den Zugriff und die Konfiguration dieser Platine. Diese PIN wird nur hier im Licensing Portal verwendet. Nur die Kombination Seriennummer und PIN erlaubt die Konfiguration der Platinen. Bei der Erstkonfiguration ist die PIN in der Regel gleich der Kundennummer des Kunden, welcher die Platine erworben hat. Die PIN kann während der Konfiguration verändert werden.

Diese PIN ist nicht erforderlich, bei der späteren Systemprogrammierung mit den objektspezifischen Daten mittels der geeigneten Konfigurationssoftware (z.B. IQ PanelControl).

Bei gültiger Seriennummer und PIN öffnet sich das Infofenster für diese Platine.

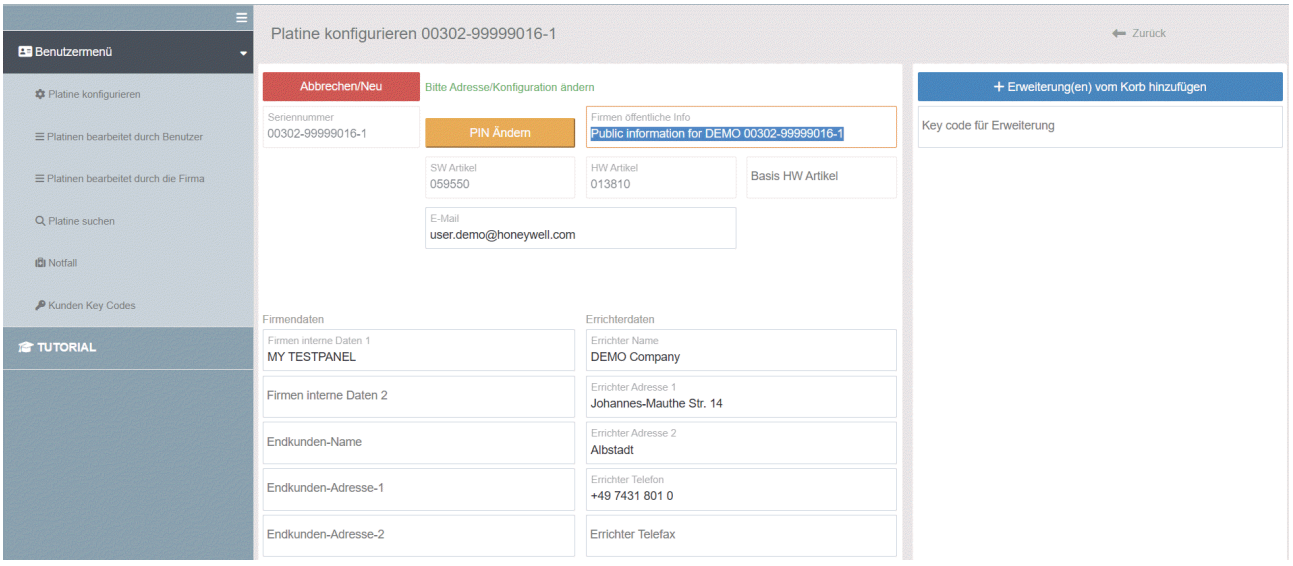

Zusätzlich kann der zuvor erstellte Warenkorb mittels der Schaltfläche þ **+Erweiterungen vom Korb hinzufügen**, komplett der Platine zugewiesen werden.

Anschließend können bei Bedarf noch weitere Lizenzen im Feld þ **Key code für Erweiterung** eingegeben und die weitere Bearbeitung der Platine wie unter 3.2.1 beschrieben, durchgeführt werden.

## **4. Die Administrator-Bedienoberfläche**

## **4.1 Anmeldung nur mit vorhandenem Benutzerkonto**

Eine Anmeldung als Administrator ist nur nach vorheriger Genehmigung und Einrichtung durch Honeywell möglich. Nach dem Start des Licensing Portals, können Sie sich mit dem Benutzerkonto (Ihre E-Mail Adresse) und Ihrem Passwort anmelden. Die Auswahl der Sprache erfolgt automatisch mit der hinterlegten Benutzersprache des Benutzerkontos.

**Bitte Beachten:** Jeder Administrator kann einen Benutzer-Account besitzen, welcher unter Umständen mehreren Firmen-Accounts zugeordnet sein kann. Melden Sie sich als Administrator mit Ihrem Benutzerkonto (E-Mail Adresse) und Ihrem Passwort an – anschließend müssen Sie, nur falls Sie mehrere Firmen-Accounts besitzen, einen dieser Firmen-Accounts auswählen (Auswahlfenster þ **Agiere im Kontext dieser Firma**) und die Auswahl mittels der Schaltfläche → Weiter bestätigen. Anschließend sind

Sie dann mit Ihrem Administrator-Account in der ausgewählten Firma eingeloggt:

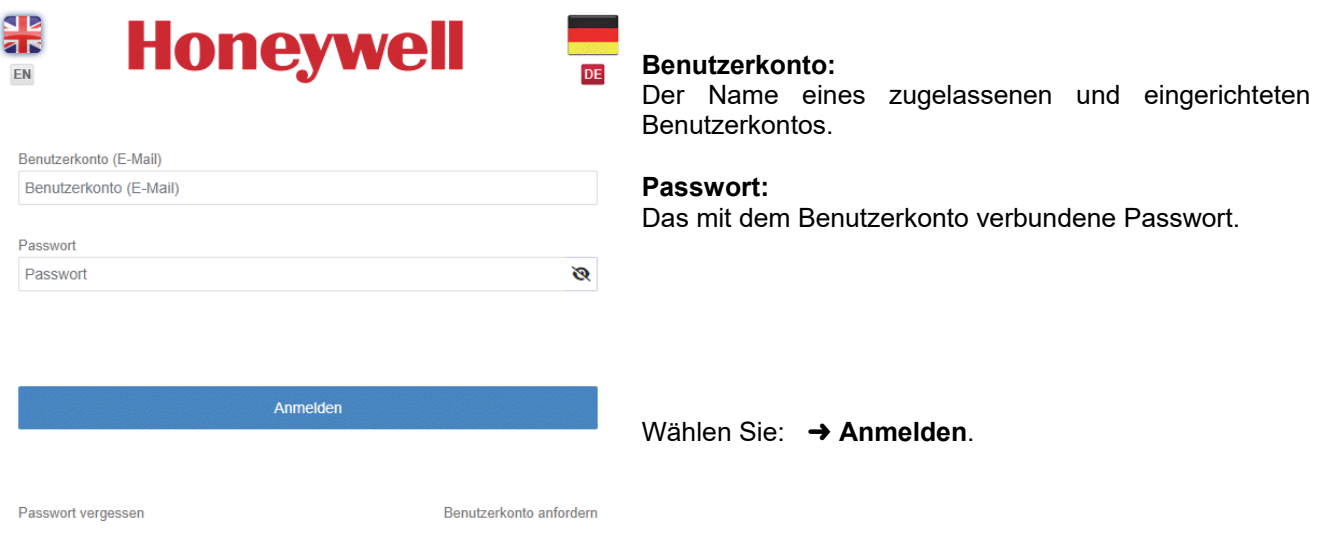

Für den Fall, dass das Passwort vergessen wurde, wählen Sie: → Passwort vergessen.

Wenn Sie die darauf folgende Abfrage bestätigen, wird ihr altes Passwort zurückgesetzt und ein automatisch generiertes neues Passwort an ihre E-Mail Adresse versendet. Mit diesem können Sie sich erneut anmelden.

## **4.2 Allgemeine Beschreibung**

Nach erfolgreicher Anmeldung, wird die Bedieneroberfläche des Administrator-Hauptmenüs angezeigt.

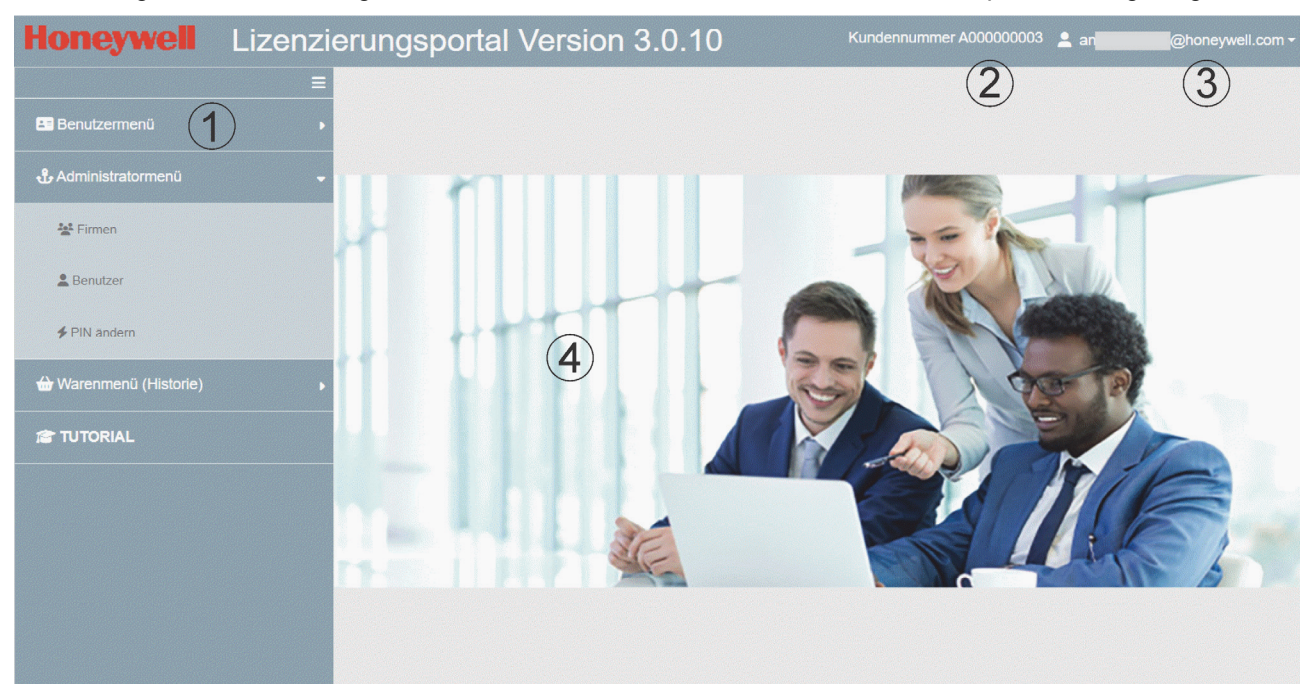

- â Navigations- und Auswahlbereich für die Menüs.
- ã Anzeige der Kundennummer.
- ä Angemeldeter Benutzer/Benutzerkonto
	- $\blacktriangledown$  Button öffnet das Benutzermenü für → eigene **Benutzerdaten** ansehen.
		-
		- **→ eigenes Passwort ändern.**
		- þ **Logout** aus der Bedienoberfläche.

å Arbeitsbereich für die Dateneingabe.

Button zum Ausblenden und Einblenden des Navigations- und Auswahlbereichs.

## **4.2.1 Untermenüs des Auswahlbereichs Benutzermenü**

Alle Menüs und Funktionen entsprechen der Beschreibung für die Bedienoberfläche im vorderen Teil dieser Dokumentation.

## **4.2.2 Untermenüs des Auswahlbereichs Administratormenü**

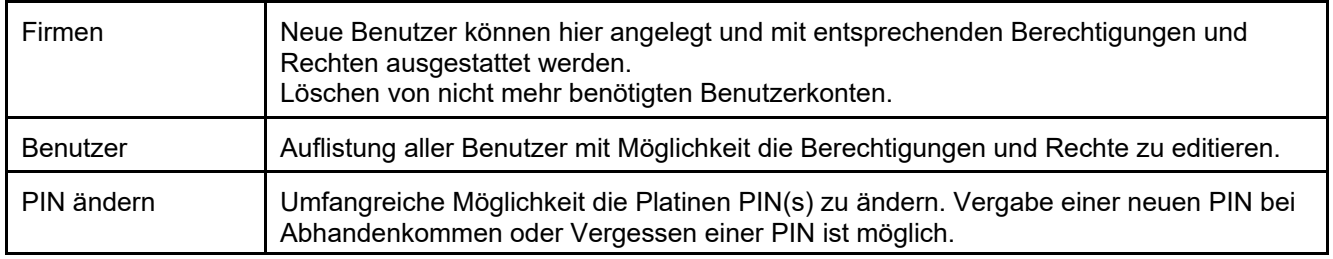

## **4.2.3 Untermenüs des Auswahlbereichs Warenmenü (Historie)**

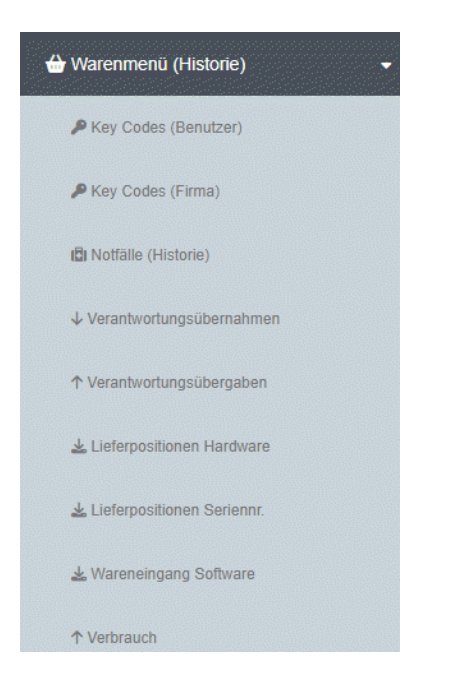

## **4.2.4 Auswahlbereich Tutorial**

Nach Anklicken wird die Hilfebeschreibung zum Licensing Portal geöffnet.

## **4.3 Auswahlbereich Administratormenü**

### **4.3.1 Untermenü** þ **Firmen**

In diesem Untermenü ist in der Tabellenansicht die Firma aufgelistet, zu der neue Benutzer zugeordnet werden können. Ebenso dient dieses Untermenü dazu Detailinformationen zur Firma anzuzeigen.

Auf der rechten Seite der Bildschirmausgabe werden alle Benutzer der Firma mit Nachname, Vorname und Benutzerkonto aufgelistet.

Nach Anklicken eines Benutzers erfolgt die Ausgabe einer Zusammenfassung der Benutzerrechte.

Farbcodes zeigen zusätzlich den aktuellen Benutzerstatus an:

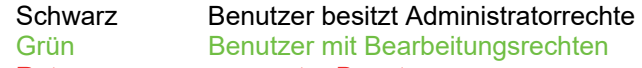

## Rot **gesperrter Benutzer**

### Schaltfläche → Neuer Benutzer für Firma xxxx

Klicken Sie auf diese Schaltfläche um einen neuen Benutzer zu erstellen. Daraufhin öffnet sich das Detailfenster für die Benutzeranlage, **siehe Kap. 4.3.4 und folgende**. Gehen Sie wie dort beschrieben, bei der Bearbeitung von Benutzerdaten und Administation der Benutzerrechte vor.

### **Symbol**

Klicken Sie auf den Button  $\rightarrow \blacktriangledown$  um die Tabellenansicht z.B. nach Namen zu filtern.

## **B** Symbol

Klicken Sie auf den Button → Oum eine Excel-Liste (Datei) aller bzw. der gefilterten Tabelleneinträge zu erstellen.

### **Symbol**

Klicken Sie auf den Button → a um die Hilfedatei, das Tutorial (diese Dokumentation) anzuzeigen.

### **Symbol**

Klicken Sie auf den Button → um die Benutzerzuordnung des ausgewählten Benutzers zu löschen. Nach einer Sicherheitsabfrage wird die Benutzerzuordnung des Benutzers gelöscht. Gleichzeitig wird der Benutzer entfernt.

**Beachten Sie:** Die Benutzerzuordnung des Benutzers können Sie auch als Administrator **nicht** wieder herstellen! **Vermeiden Sie**, dass Sie sich selbst die Benutzerzuordnung löschen. Das System löscht die Benutzerdaten nicht vollständig, da die Historiedaten der Platinenprogrammierung (wer hat welche Konfiguration erstellt), nach wie vor gespeichert bleiben.

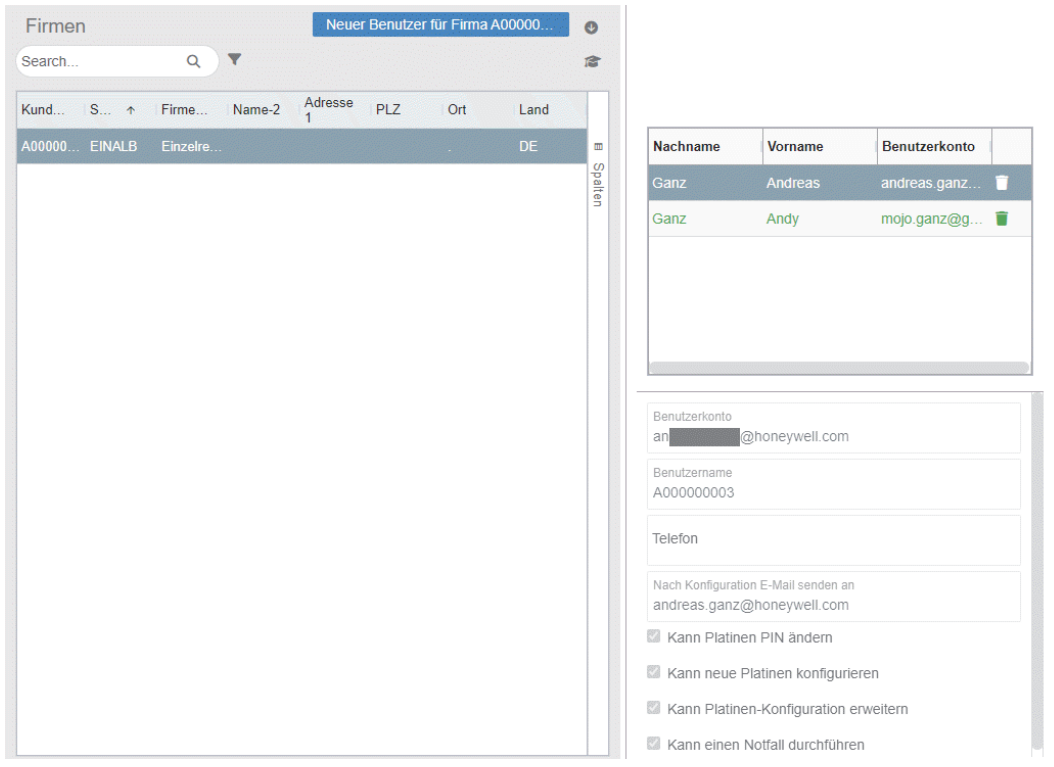

Um die Tabellenansicht auf die gewünschten Felder zu reduzieren oder alle möglichen Felder anzuzeigen, Klicken Sie auf die vertikale Schaltfäche → Spalten. Wählen Sie im erscheineneden Listenfeld die gewünschten Spalteneinträge aus.

### **4.3.2 Details zur Firma ansehen / Firma bearbeiten**

Sollen Detailinformationen zu den Firmendaten angesehen oder Einträge bearbeitet werden, Doppelklicken Sie auf den Firmeneintrag in der Tabelle.

Daraufhin wird Ihnen das Detailfenster für die Firma angezeigt.

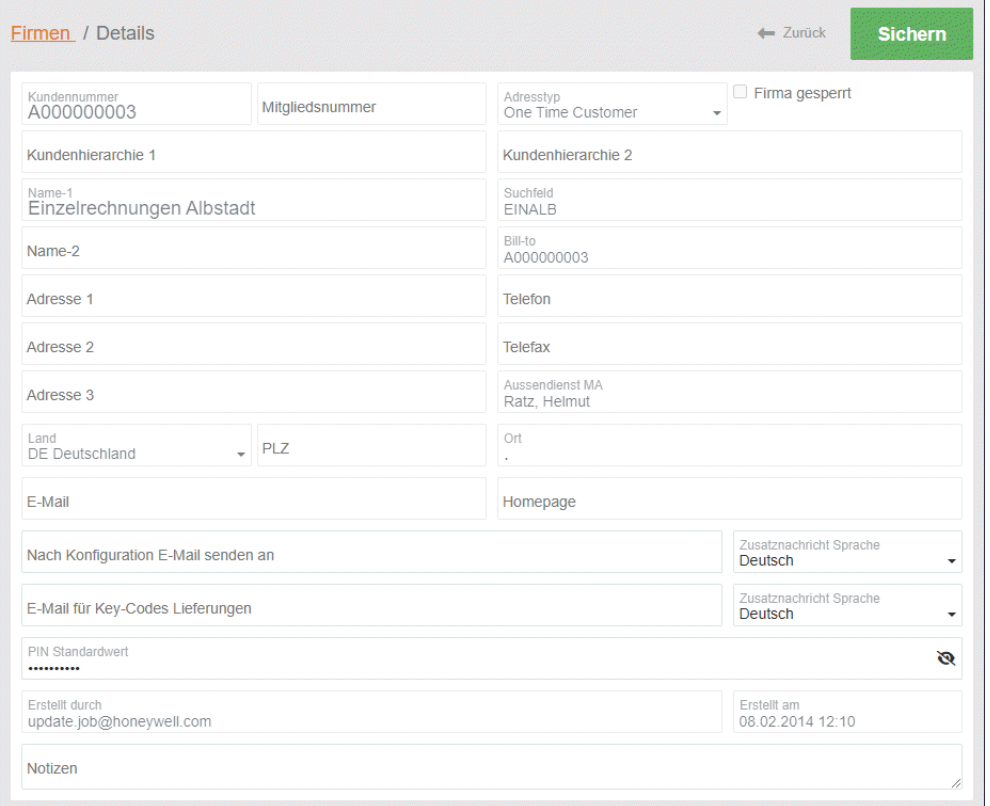

Die angezeigeten Daten sind Systemdaten welche die Applikation aus dem Warenwirtschaftssystem bezieht. Folgende Daten können hier verändert werden:

#### **Nach Konfiguration E-Mail senden an**

Hier kann eine beliebige E-Mail Adresse eingetragen werden. In der Regel ist dies die E-Mail Adresse des Administrators. An diese E-Mail Adresse wird zur Dokumentation eine E-Mail gesendet bei Erstellung, Ergänzung oder Änderung einer Platinen-Konfiguration durch einen beliebigen Benutzer der Firma.

### **Zusatznachricht Sprache**

Sprache der Info-E-Mail

### **E-Mail für Key-Codes Lieferungen**

Hier kann eine beliebige E-Mail Adresse eingetragen werden. In der Regel ist dies die E-Mail Adresse des Administrators. An diese E-Mail Adresse werden die Key-Codes (UID der Lizenzen) für die Erstellung, Ergänzung oder Änderung einer Platinen-Konfiguration gesendet.

#### **Zusatznachricht Sprache für Key-Codes Lieferungen**

Sprache der Info-E-Mail für die Key-Codes Lieferungen

#### **PIN Standardwert**

Die PIN der Platine ist der Berechtigungscode für den Zugriff und die Konfiguration von Platinen dieser Firma. Die PIN die hier eingegeben wird, ist der PIN Standardwert für alle neuen Platinen, welche an die Firma geliefert werden. Vorgegebener Standardwert ist die Kundennummer der Firma. Als PIN sind alle alphanumerischen Ziffern und Zeichen erlaubt, mit Ausnahme von < = >( )  $\lceil \frac{1}{2} \rceil$ . Die PIN Länge ist auf 64 Zeichen begrenzt.

#### **Notizen**

Feld für Notizen und Informationen.

## **4.3.3 Untermenü** þ **Benutzer**

In diesem Untermenü werden in einer Tabellenansicht alle Benutzer aufgelistet, welche zu einer Firma bzw. Arbeitsgruppe zugehören.

Auf der rechten Seite der Bildschirmausgabe wird der Firmenname mit Kundennummer und weiteren Firmeninformationen angezeigt.

### **Symbol**

Klicken Sie auf den Button → im um die Firmenzugehörigkeit des ausgewählten Benutzers zu löschen. Nach einer Sicherheitsabfrage wird die Firmenzugehörigkeit des Benutzers gelöscht. Gleichzeitig wird der Benutzer entfernt. Das System löscht die Benutzerdaten nicht vollständig, da die Historiedaten der Platinenprogrammierung (wer hat welche Konfiguration erstellt), nach wie vor gespeichert bleiben.

**Beachten Sie:** Die Firmenzugehörigkeit des Benutzers können Sie auch als Administrator **nicht** wieder herstellen! **Vermeiden Sie**, dass Sie sich selbst die Firmenzugehörigkeit löschen.

### **C** Symbol

Klicken Sie auf den Button  $\rightarrow$   $\bullet$  um einen neuen Benutzer zu erstellen.

### **Symbol**

Klicken Sie auf den Button  $\rightarrow \blacktriangledown$  um die Tabellenansicht z.B. nach Namen zu filtern.

### **B** Symbol

Klicken Sie auf den Button  $\rightarrow \bullet$  um eine Excel-Liste (Datei) aller bzw. der gefilterten Tabelleneinträge zu erstellen.

### **Symbol**

Klicken Sie auf den Button → randie Hilfedatei, das Tutorial (diese Dokumentation) anzuzeigen.

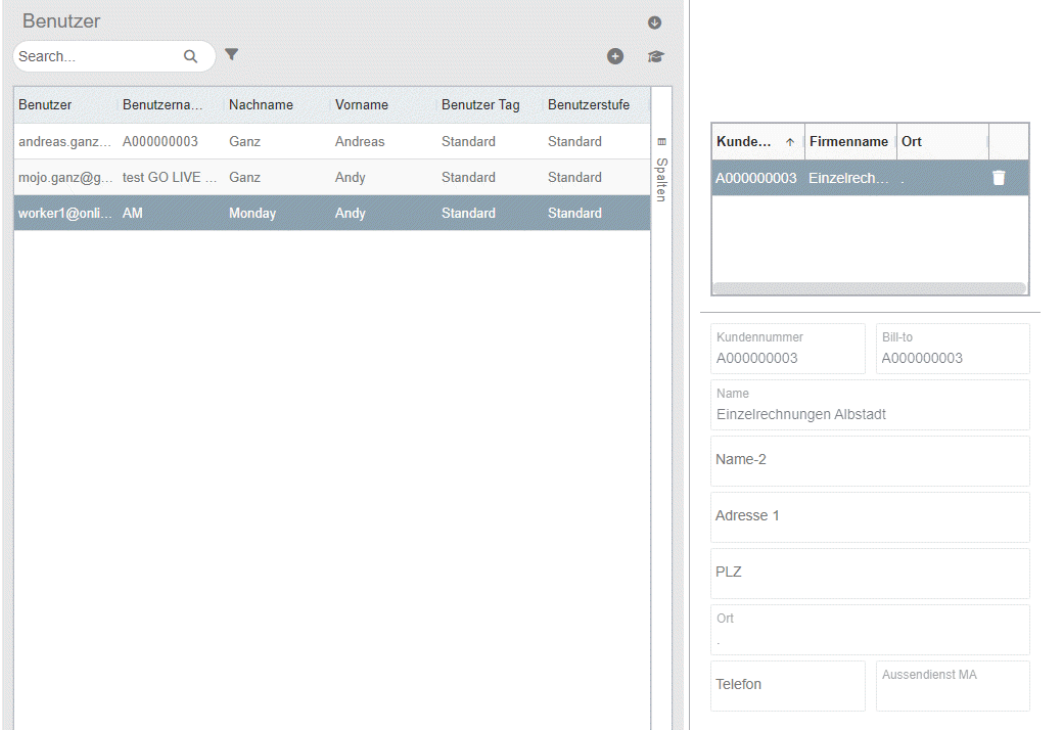

Um die Tabellenansicht auf die gewünschten Felder zu reduzieren oder alle möglichen Felder anzuzeigen, Klicken Sie auf die vertikale Schaltfäche → Spalten. Wählen Sie im erscheinenden Listenfeld die gewünschten Spalteneinträge aus.

### **4.3.4 Details zum Benutzer ansehen / Benutzer bearbeiten / Benutzer anlegen**

Sollen Detailinformationen zum ausgewählten Benutzer angesehen oder Einträge bearbeitet werden, Doppelklicken Sie auf den gewünschten Eintrag in der Tabelle.

Daraufhin wird Ihnen das Detailfenster für den Benutzer angezeigt.

**Hinweis:** Änderungen an den Benutzerrechten oder Einträgen werden für den Benutzer erst übernommen/aktiviert/deaktiviert, wenn sich der Benutzer erneut anmeldet!

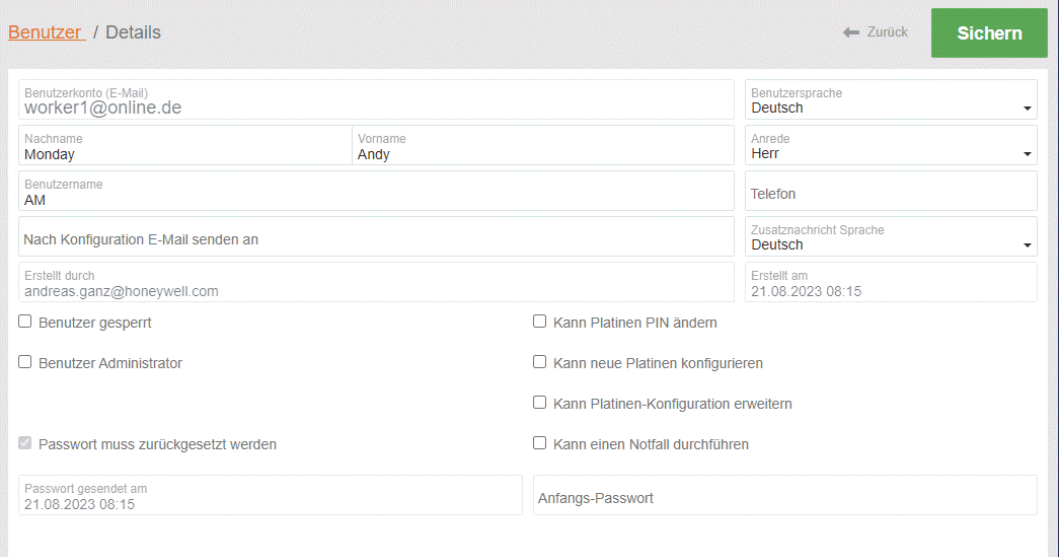

Soll ein Eintrag bearbeitet werden, klicken Sie auf den gewünschten Eintrag in der Ansicht.

### **Benutzerkonto (E-Mail)**

Name des eingerichteten Benutzerkontos des Benutzers.

#### **Benutzersprache**

Sprache des Benutzers (automatische Sprachauswahl beim Anmelden).

#### **Nachname** / **Vorname**

Nachname des Benutzers / Vorname des Benutzers

#### **Anrede**

Anrede des Benutzers

#### **Benutzername**

Benutzername für die Verwendung im Programm (kann auch Namenskürzel sein).

### **Telefon**

Telefonnummer des Benutzers / der Firma

### **Nach Konfiguration E-Mail senden an**

Hier kann eine beliebige E-Mail Adresse eingetragen werden. In der Regel ist dies die E-Mail Adresse des Administrators. An diese E-Mail Adresse wird zur Dokumentation eine E-Mail gesendet bei Erstellung, Ergänzung oder Änderung einer Platinen-Konfiguration durch den Benutzer.

#### **Zusatznachricht Sprache**

Sprache der Info-E-Mail

#### **Erstellt durch / Erstellt am**

Systemdaten welche die Applikation zur Dokumentation hinzufügt. Name des Administrators und Datumsstempel.

Klicken Sie auf die Schaltfäche → Sichern um die Detailinformationen zu speichern.

#### **4.3.4.1 Administration der Benutzerrechte**

Die Administration der Benutzerrechte erfolgt mittels **→ Checkboxen** welche die Rechte und Berechtigungen freigeben oder sperren.

### G **Benutzer gesperrt**

Sperrt den Benutzer, der Benutzer kann sich nicht mehr anmelden.

**Beachten Sie:** Sie können sich selbst sperren. Die Sperrung kann nur durch einen Benutzer mit Administratorrechten wieder rückgängig gemacht werden! **Vermeiden Sie**, dass Sie sich selbst als Benutzer sperren.

#### G **Benutzer Administrator**

Als Administrator haben sie das Recht anderen Benutzern ebenfalls Administrationsrechte zu vergeben.

### G **Kann Platinen PIN ändern**

Der Benutzer at das Recht die PIN der Platinen zu ändern.

#### G **Kann neue Platinen konfigurieren**

Der Benutzer kann neue Platinen mit Erweiterungen und Funktionen erstmalig konfigurieren.

#### G **Kann Platinen-Konfiguration erweitern**

Der Benutzer kann die Platinen-Konfiguration z.B. mit zusätzlichen Erweiterungen und Funktionen mittels des Kunden Key Codes erweitern.

### G **Kann einen Notfall durchführen**

Der Benutzer hat die Möglichkeit bei einem Platinenausfall einen Notfall zu barbeiten. Er kann vorhandene Lizenzen und Funktionalitäten von der defekten Patine auf eine vorhandene neue Basisplatine übertragen.

#### G **Passwort muss zurückgesetzt werden**

Der Benutzer muss bei der nächsten Anmeldung sein Passwort ändern.

Klicken Sie auf die Schaltfäche þ **Sichern** um die Detailinformationen zu speichern.

### **4.3.4.2 Anfangs-Passwort für neuen Benutzer vergeben**

Bei der **Erstanlage** (neuer Satz) eines Benutzers und das erste Versenden des Anfangs-Passworts für das Benutzerkonto gehen Sie wie folgt vor:

- G Eingabe aller Benutzer relevanten Daten und Benutzerrechte im Eingabefenster.
- G Klicken Sie auf die Schaltfläche þ **Sichern (1)** um den Datensatz zu speichern.
- G Im Feld þ **Anfangs-Passwort** erscheint ein vom System erstelltes Passwort.
- G Klicken Sie auf die Schaltfläche þ **Anfangs-Passwort senden (2)** um das Passwort an die E-Mail Adresse des Benutzerkontos zu senden.
- G Im Feld þ **Passwort gesendet am (3)** trägt das System das erfolgreiche Versendedatum der E-Mail ein.

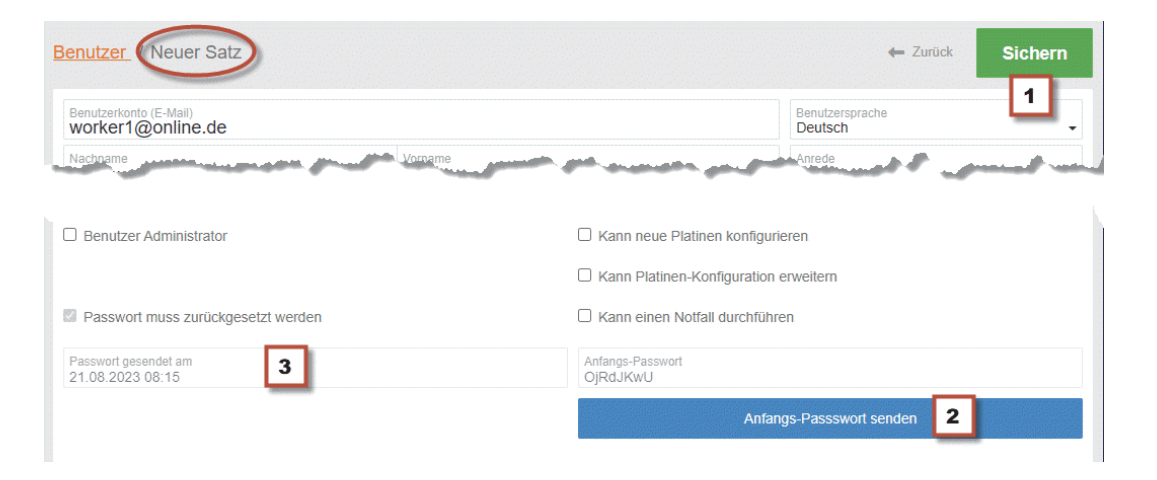

## **4.3.5 Untermenü** þ **PIN ändern**

Nach Anklicken öffnet sich der Dialog um die PIN(s) der Platine(n) zu ändern. Das Administratorrecht erlaubt die PIN Änderung ohne das Wissen der alten PIN(s).

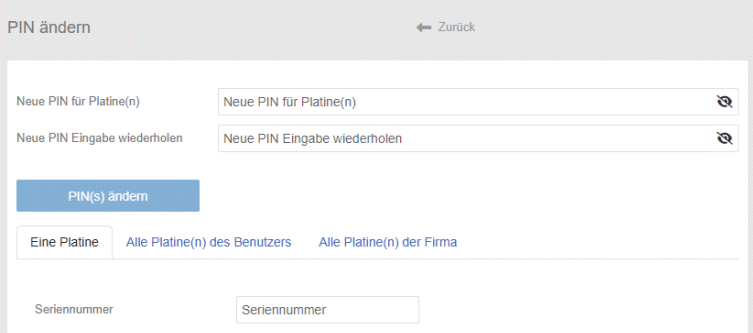

Für die PIN Änderung der Platinen stehen folgende Auswahlmöglichkeiten zur Verfügung:

- **■** PIN Änderung → einer Platine.<br>■ PIN Änderung → Alle Plating
	- PIN Änderung → Alle Platinen des **angemeldeten Benutzers.**
- PIN Änderung → Aller Platinen der **Firma.**

Für die PIN Änderung gehen Sie wie folgt vor:

- G Eingabe der neuen PIN im Feld: þ **Neue PIN für Platine(n).**
- G Eingabe der neuen PIN im Feld: þ **Neue PIN Eingabe widerholen.**
- G Bestätigen Sie die Eingaben jeweils mit der Taste **<TAB>.**
- G Die ausgewählte Registerkarte setzt die Auswahlmöglichkeit für die PIN Änderung. Bei der Auswahl þ **eine** Platine muss im Feld → Seriennummer die gewünschte Seriennummer eingetragen werden.
- G Klicken Sie auf die Schaltfläche þ **PIN(s) ändern** um die PIN(s) der ausgewählten Platine(n) zu ändern. Nach einer Sicherheitsabfrage werden die PIN(s) geändert.

## **4.4 Auswahlbereich Warenmenü (Historie)**

Dieser Auswahlbereich stellt verschiedene **Übersichten in Tabellen** zur Verfügung. Die angezeigeten Daten sind Systemdaten und Honeywell interne Vorgaben welche die Applikation aus dem Warenwirtschaftssystem bezieht. In der jeweiligen Tabellenübersicht kann bei Anklicken auf eine Spaltenbeschreibung oben in der Titelzeile der Tabelle die Liste entsprechend alphanumerisch sortiert werden.

Um die durchaus umfangreich gewachsenen Tabellenansichten auf die gewünschten Felder zu reduzieren und eine Übersicht nach bestimmten Daten auszugeben oder alle möglichen Felder anzuzeigen, Klicken Sie auf die vertikale Schaltfäche **→ Spalten.** Wählen Sie im erscheineneden Listenfeld die gewünschten Spalteneinträge aus oder setzen Sie einen Filter ein.

### **Symbol**

Klicken Sie auf den Button  $\rightarrow \blacktriangledown$  um die Tabellenansicht z.B. nach Namen zu filtern.

### **B** Symbol

Klicken Sie auf den Button → Oum eine Excel-Liste (Datei) aller bzw. der gefilterten Tabelleneinträge zu erstellen.

### **Symbol**

Klicken Sie auf den Button → a um die Hilfedatei, das Tutorial (diese Dokumentation) anzuzeigen.

## **4.4.1 Untermenü** þ **Key Codes (Benutzer)**

Auflistung aller Key Codes die der angemeldete Benutzer (mit seiner Kontoanmeldung) bearbeitet hat.

## **4.4.2 Untermenü** þ **Key Codes (Firma)**

Auflistung aller Key Codes welche die Firma oder die Arbeitsgruppe zu der der angemeldete Benutzer angehört, bearbeitet hat.

## **4.4.3 Untermenü** þ **Notfälle (Historie)**

Auflistung aller Notfälle welche die Firma oder die Arbeitsgruppe zu der der angemeldete Benutzer angehört, bearbeitet hat.

## **4.4.4 Untermenü** þ **Verantwortungsübernahmen**

Übernahme von Platinen welche von Honeywell Ihnen auf besondere Weisung übergeben wurden.

## **4.4.5 Untermenü** þ **Verantwortungsübergaben**

Übergabe von Platinen zu Honeywell die auf besondere Weisung erfolgten.

## **4.4.6 Untermenü** þ **Lieferpositionen Hardware**

Auflistung der Lieferung aller fertig konfigurieren Platinen an die Firma.

### **4.4.7 Untermenü** þ **Lieferpositionen Seriennummern**

Auflistung der Lieferung aller Leerplatinen. Innerhalb der Spalte Platinenstatus wird der Platinenstatus angezeigt: -1 = im Notfall  $0 =$  konfiguriert  $1 =$  Neu

## **4.4.8 Untermenü** þ **Wareneingang Software**

Auflistung aller gelieferten Software-Artikel an die Firma.

## **4.4.9 Untermenü** þ **Verbrauch**

Auflistung des Verbrauchs aller Hardware-Artikel und Software-Artikel.

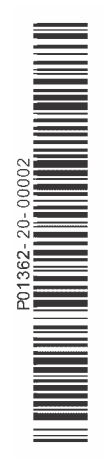

## **Honeywell Commercial Security**

Novar GmbH Johannes-Mauthe-Straße 14 D-72458 Albstadt www.honeywell.com/security/de

# **Honeywell**

P01362-20-000-02 2023-09-12 © 2023 Novar GmbH